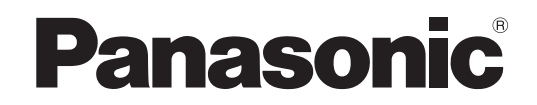

# 機能説明書

DLPTM 方式プロジェクター 業務用

# **品番 PT-DZ6710**  PT-DZ6700 PT-DW6300 PT-D6000

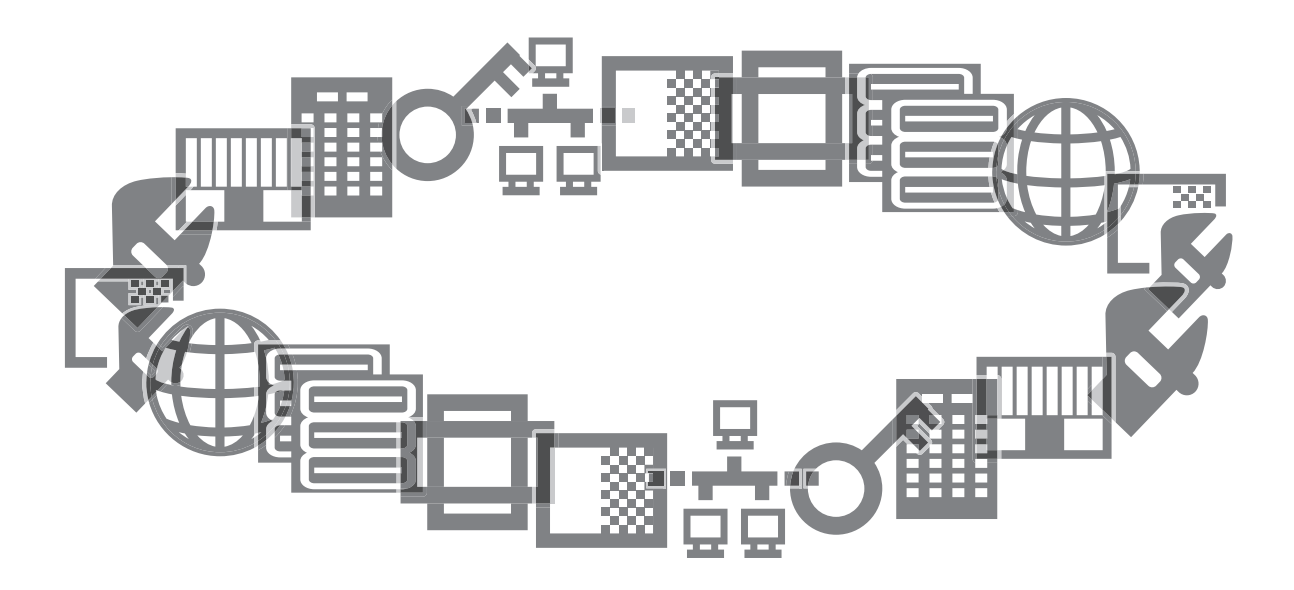

■ この説明書は、上記品番末尾のアルファベットの有無に関わらず共用です。

● L なし: レンズ付き、L あり: レンズ別売り

■ この説明書は、本機各種機能の使い方を詳しく説明したものです。 基本的な使い方、点検と部品交換などについては取扱説明書をご覧ください。 ■ ご使用の前に取扱説明書「安全上のご注意」を必ずお読みください。

# もくじ

# 準備

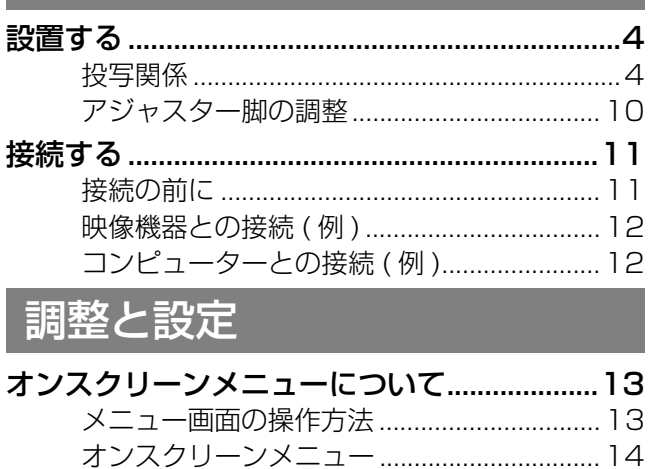

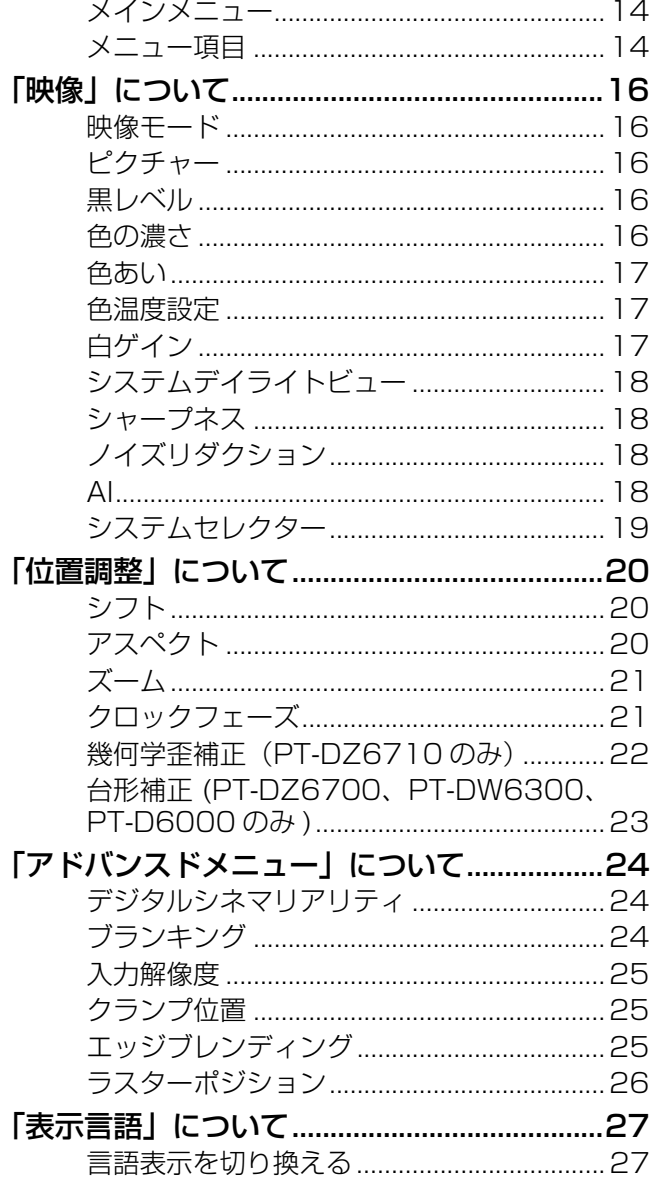

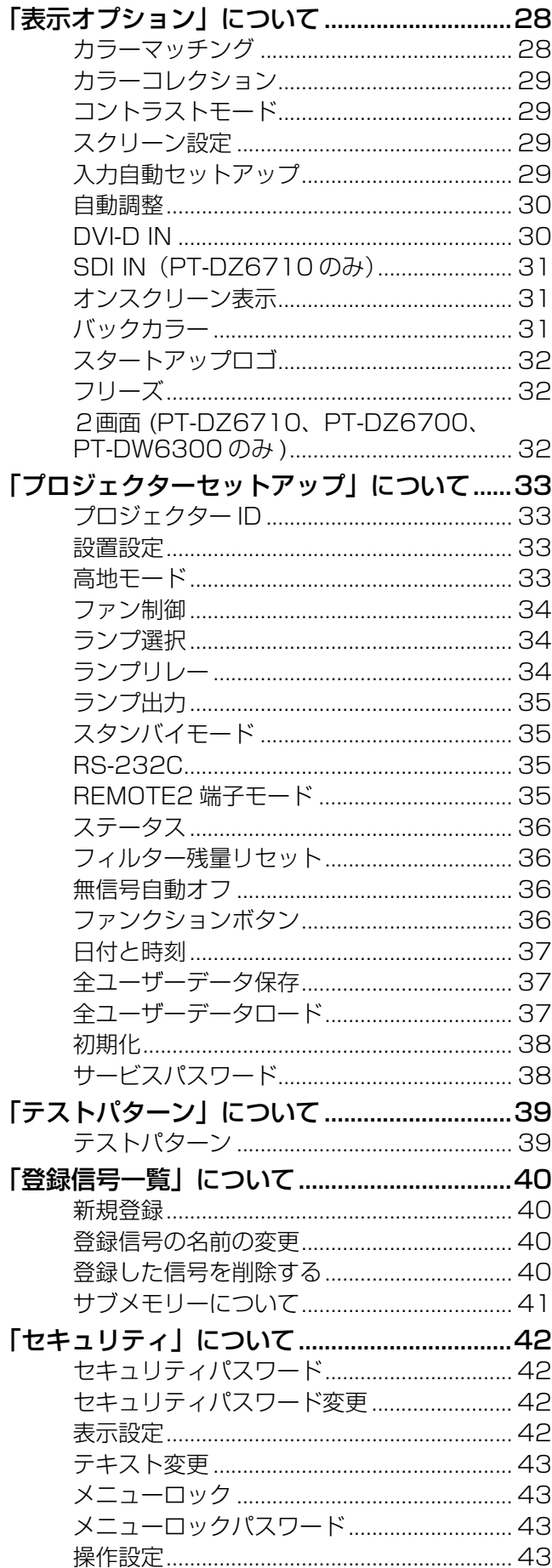

# もくじ(つづき)

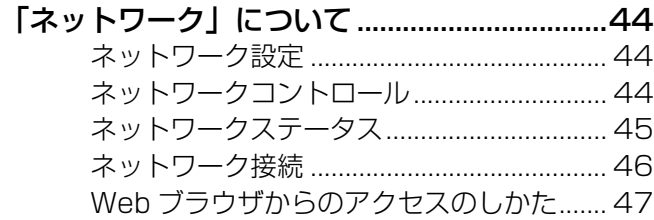

# その他

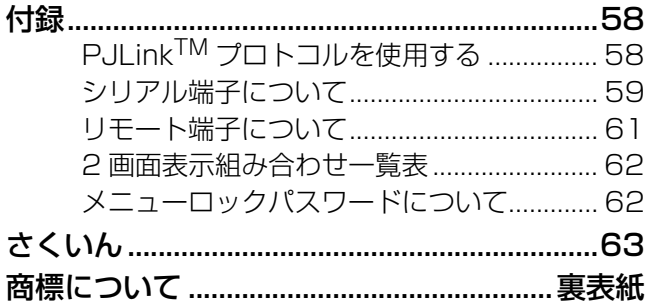

<span id="page-3-0"></span>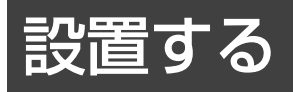

# <span id="page-3-1"></span>投写関係

本機の設置は、下図や投写距離を参考にして設置してください。なお、スクリーンサイズ、スクリーン位置に応 じて画面サイズ、画面位置を調整することができます。

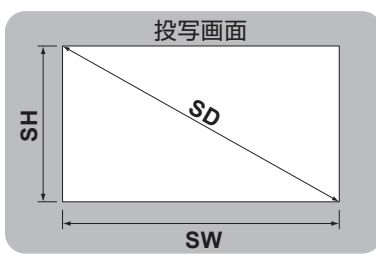

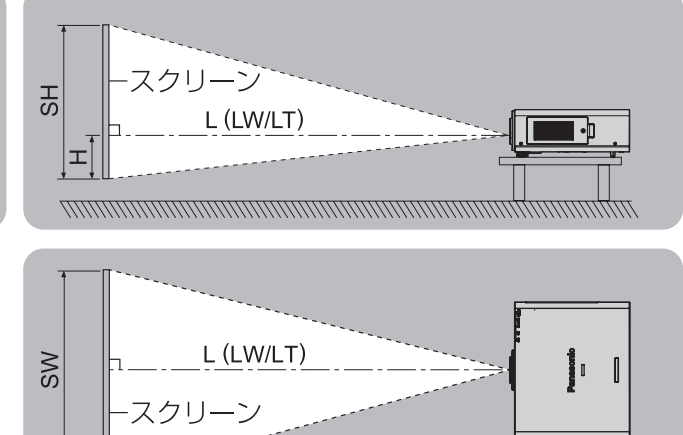

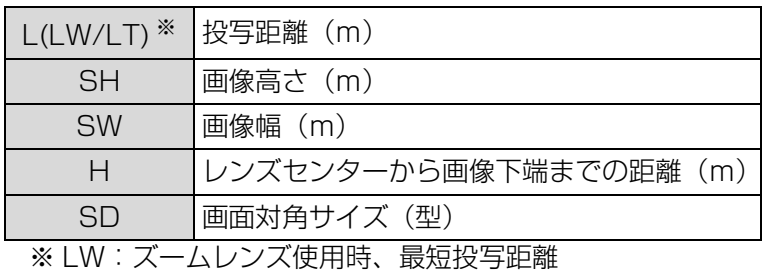

LT:ズームレンズ使用時、最長投写距離

#### お願い:

- 設置をする前に取扱説明書の「ご使用になる前に」をお読みください。
- DLP プロジェクターと高出力のレーザー機器を同じ部屋で使用しないでください。 レーザー光がレンズ面に入ると DMD 素子の故障の原因となります。

### ■幾何学歪補正による投写範囲(PT-DZ6710 のみ)

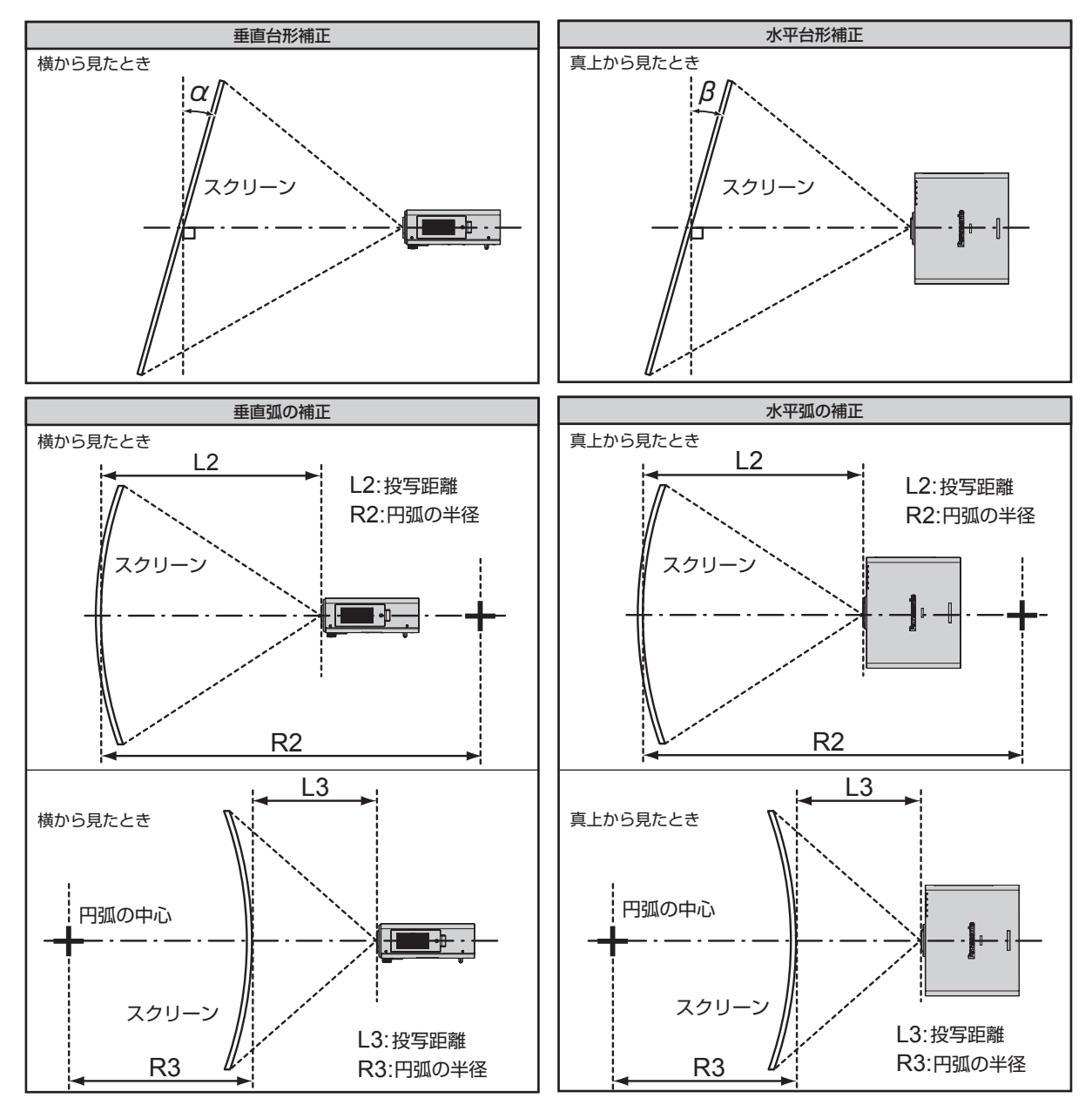

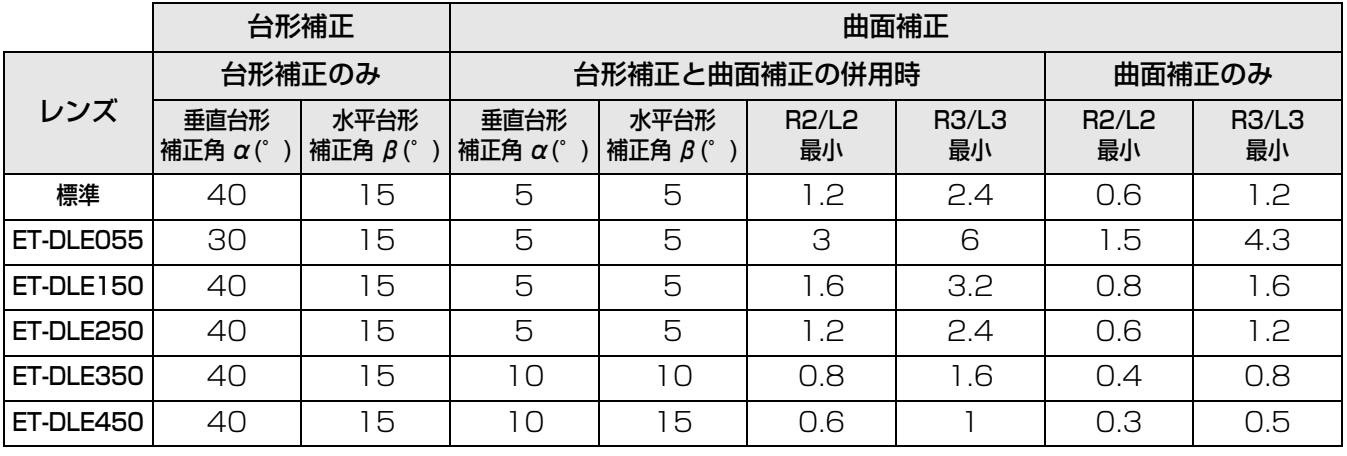

#### お知らせ:

●幾何学歪補正を使用した場合、補正量が大きくなるとフォーカスが画面全体では合わない場合があります。

●曲面のスクリーンは真円の一部を切り取った円弧の形状にしてください。

## ■投写レンズごとの投写距離 (PT-DZ6710/PT-DZ6700 の場合)

● 画面アスペクト 16:10 のとき (単位:m)

(下記の表の寸法は若干の誤差があります。)

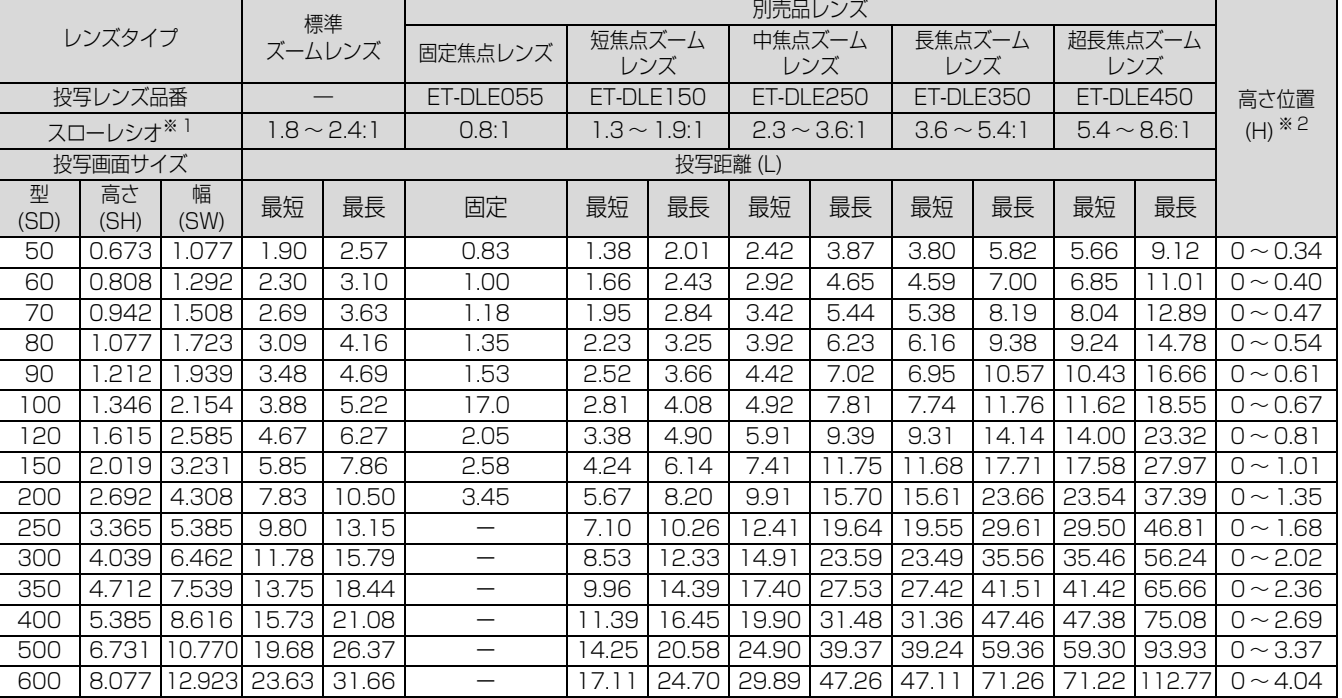

#### ● 画面アスペクト 16:9 のとき (単位: m) (下記の表の寸法は若干の誤差があります。)

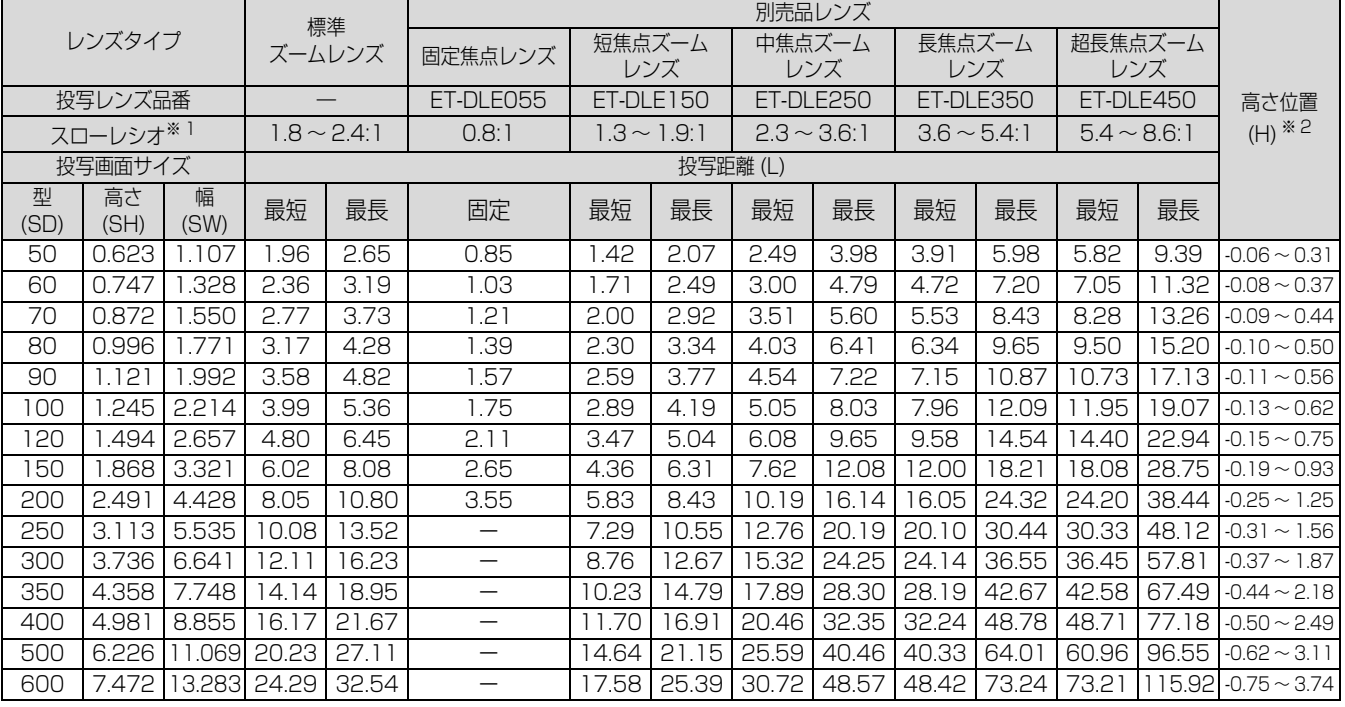

※1:スローレシオは、投写画面サイズ 80 型投写時の値を基準にしています。

※ 2: ET-DLE055 の際はレンズシフトが使用できないため、高さ位置(H)は SH/2 になります。

## ■投写レンズごとの投写距離 (PT-DW6300 の場合)

● 画面アスペクト 16:10のとき (単位: m) (下記の表の寸法は若干の誤差があります。)

|                                |           |            |                  | 標準    |           | 別売品レンズ           |       |                  |       |                  |       |                  |             |           |                        |
|--------------------------------|-----------|------------|------------------|-------|-----------|------------------|-------|------------------|-------|------------------|-------|------------------|-------------|-----------|------------------------|
| レンズタイプ                         |           |            | ズームレンズ           |       | 固定焦点レンズ   | 短焦点ズーム<br>レンズ    |       | 中焦点ズーム<br>レンズ    |       | 長焦点ズーム<br>レンズ    |       | 超長焦点ズーム<br>レンズ   |             |           |                        |
| 投写レンズ品番<br>スローレシオ※1<br>投写画面サイズ |           |            |                  |       | ET-DLE055 | ET-DLE150        |       | ET-DLE250        |       | ET-DLE350        |       | ET-DLE450        |             | 高さ位置      |                        |
|                                |           |            | $1.8 \sim 2.4:1$ |       | 0.8:1     | $1.4 \sim 2.0.1$ |       | $2.4 \sim 3.8:1$ |       | $3.8 \sim 5.7:1$ |       | $5.6 \sim 9.0:1$ |             | $(H)$ * 2 |                        |
|                                |           |            | 投写距離(L)          |       |           |                  |       |                  |       |                  |       |                  |             |           |                        |
|                                | 型<br>(SD) | 高さ<br>(SH) | 幅<br>(SW)        | 最短    | 最長        | 固定               | 最短    | 最長               | 最短    | 最長               | 最短    | 最長               | 最短          | 最長        |                        |
|                                | 50        | 0.673      | 1.077            | .92   | 2.56      | 0.87             | 1.45  | 2.12             | 2.54  | 4.06             | 4.00  | 6.11             | 5.96        | 9.60      | $-0.07 \sim 0.34$      |
|                                | 60        | 0.808      | .292             | 2.32  | 3.08      | 1.06             | 1.75  | 2.55             | 3.07  | 4.89             | 4.83  | 7.36             | 7.21        | 11.57     | $-0.08 \sim 0.40$      |
|                                | 70        | 0.942      | .508             | 2.72  | 3.61      | 1.24             | 2.05  | 2.98             | 3.59  | 5.72             | 5.65  | 8.61             | 8.46        | 3.55      | $-0.09 \sim 0.47$      |
|                                | 80        | 1.077      | 1.723            | 3.11  | 4.13      | 1.42             | 2.35  | 3.42             | 4.12  | 6.55             | 6.48  | 9.86             | 9.71        | 15.53     | $-0.11 - 0.54$         |
|                                | 90        | .212       | 1.939            | 3.51  | 4.65      | 1.61             | 2.65  | 3.85             | 4.64  | 7.38             | 7.31  | 11.1             | 0.96        | 17.51     | $-0.12 \sim 0.61$      |
|                                | 100       | .346       | 2.154            | 3.91  | 5.18      | 1.79             | 2.95  | 4.28             | 5.17  | 8.20             | 8.13  | 12.36            | 12.22       | 19.49     | $-0.14 - 0.67$         |
|                                | 120       | 1.615      | 2.585            | 4.70  | 6.23      | 2.16             | 3.55  | 5.15             | 6.21  | 9.86             | 9.79  | 14.86            | 14.72       | 23.45     | $-0.16 - 0.81$         |
|                                | 150       | 2.019      | 3.231            | 5.90  | 7.80      | 2.71             | 4.45  | 6.45             | 7.79  | 12.35            | 12.27 | 18.61            | 18.47       | 29.38     | $-0.20 \sim 1.01$      |
|                                | 200       | 2.692      | 4.308            | 7.88  | 10.42     | 3.63             | 5.95  | 8.61             | 10.41 | 6.49             | 16.40 | 24.85            | 24.73       | 39.28     | $-0.27 \sim 1.35$      |
|                                | 250       | 3.365      | 5.385            | 9.87  | 13.04     | —                | 7.45  | 10.78            | 13.03 | 20.63            | 20.53 | 31.10            | 30.99       | 49.17     | $-0.34 \sim 1.68$      |
|                                | 300       | 4.039      | 6.462            | 1.86  | 15.66     | —                | 8.96  | 12.95            | 15.65 | 24.77            | 24.67 | 37.35            | 37.25       | 59.06     | $-0.40 \sim 2.02$      |
|                                | 350       | 4.712      | 7.539            | 13.85 | 18.28     | —                | 10.46 | 15.11            | 18.28 | 28.91            | 28.80 | 43.59            | 43.51       | 68.96     | $-0.47 \sim 2.36$      |
|                                | 400       | 5.385      | 8.616            | 15.83 | 20.90     | —                | 11.96 | 17.28            | 20.90 | 33.06            | 32.94 | 49.84            | 49.76       | 78.85     | $-0.54 \sim 2.69$      |
|                                | 500       | 6.731      | 10.770           | 19.81 | 26.15     | —                | 14.96 | $21.6^{\circ}$   | 26.14 | 41.34            | 41.20 | 62.33            | 62.28       | 98.64     | $-0.67 \sim 3.37$      |
|                                | 600       | 8.077      | 12.923 23.78     |       | 31.39     | —                | 17.96 | 25.94            | 31.39 | 49.62            | 49.47 |                  | 74.82 74.80 |           | $118.43 - 0.81 - 4.04$ |

<sup>●</sup> 画面アスペクト 16:9 のとき (単位: m) (下記の表の寸法は若干の誤差があります。)

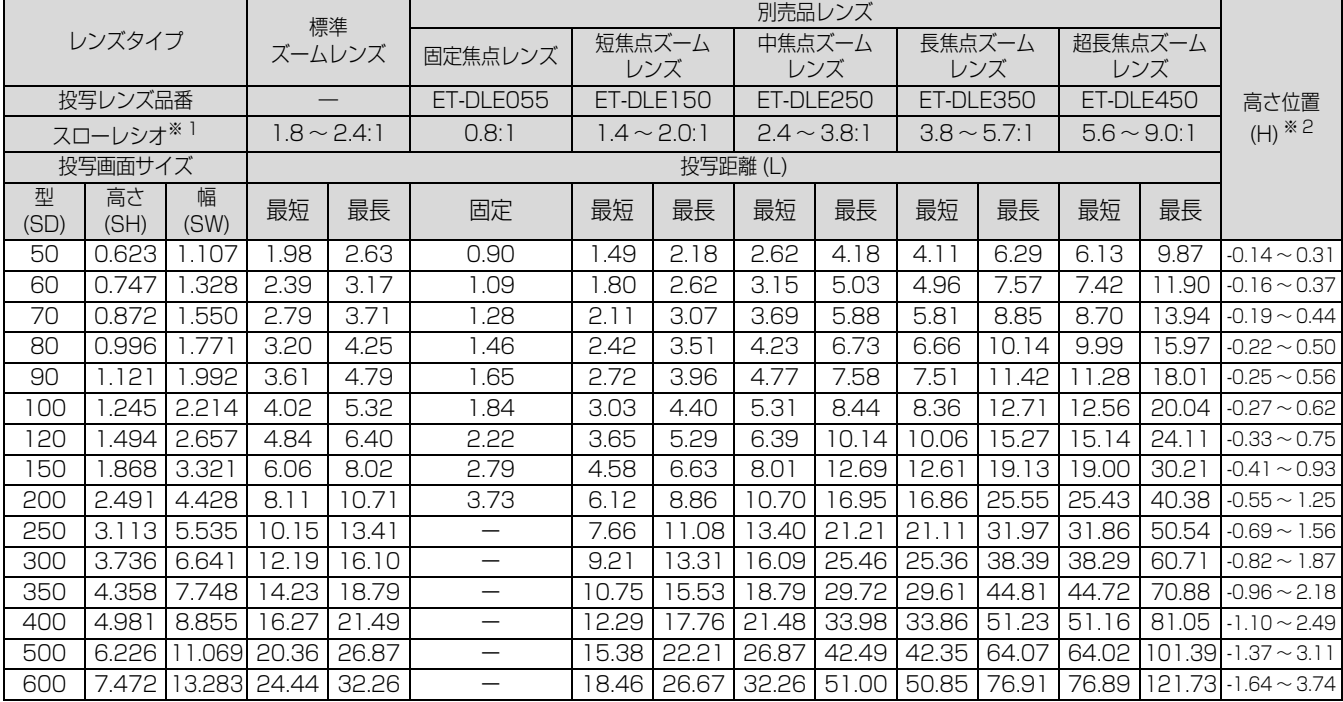

※1:スローレシオは、投写画面サイズ 80 型投写時の値を基準にしています。

※ 2: ET-DLE055 の際はレンズシフトが使用できないため、高さ位置(H)は SH/2 になります。

# ■投写レンズごとの投写距離 (PT-D6000 の場合)

● 画面アスペクト 4:3 のとき (単位: m)

(下記の表の寸法は若干の誤差があります。)

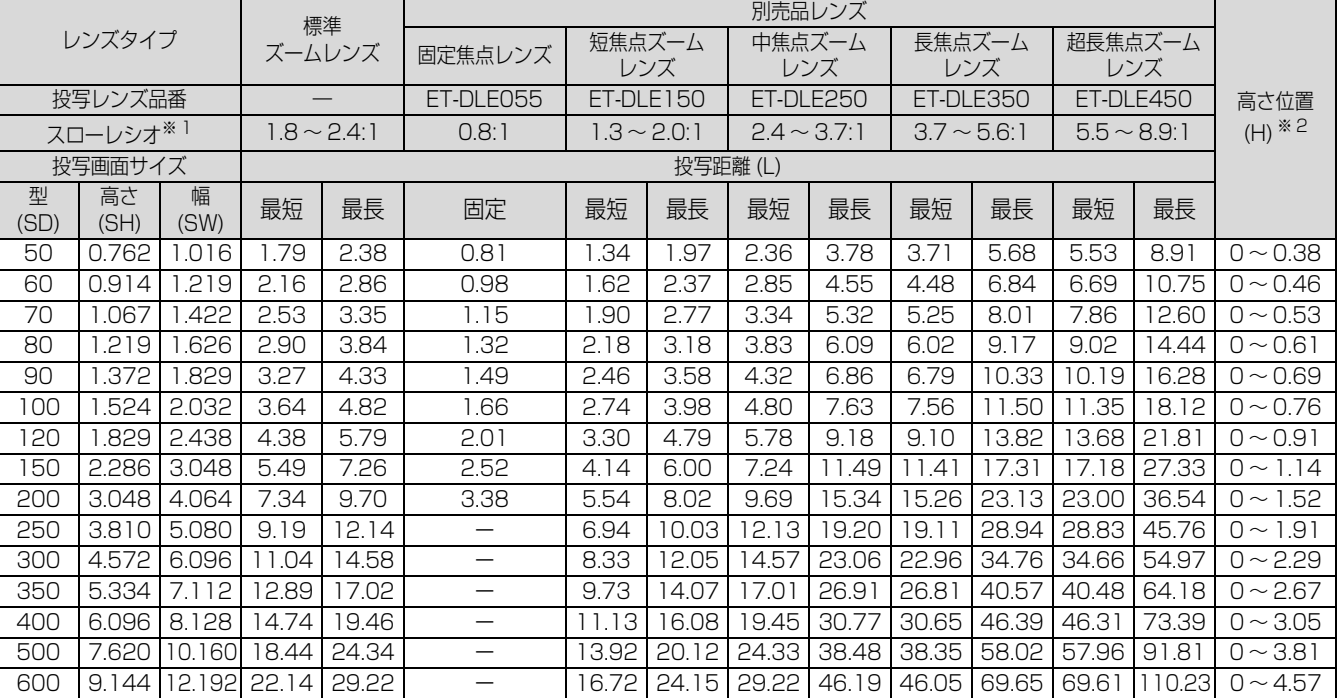

#### ● 画面アスペクト 16:9 のとき (単位: m) (下記の表の寸法は若干の誤差があります。)

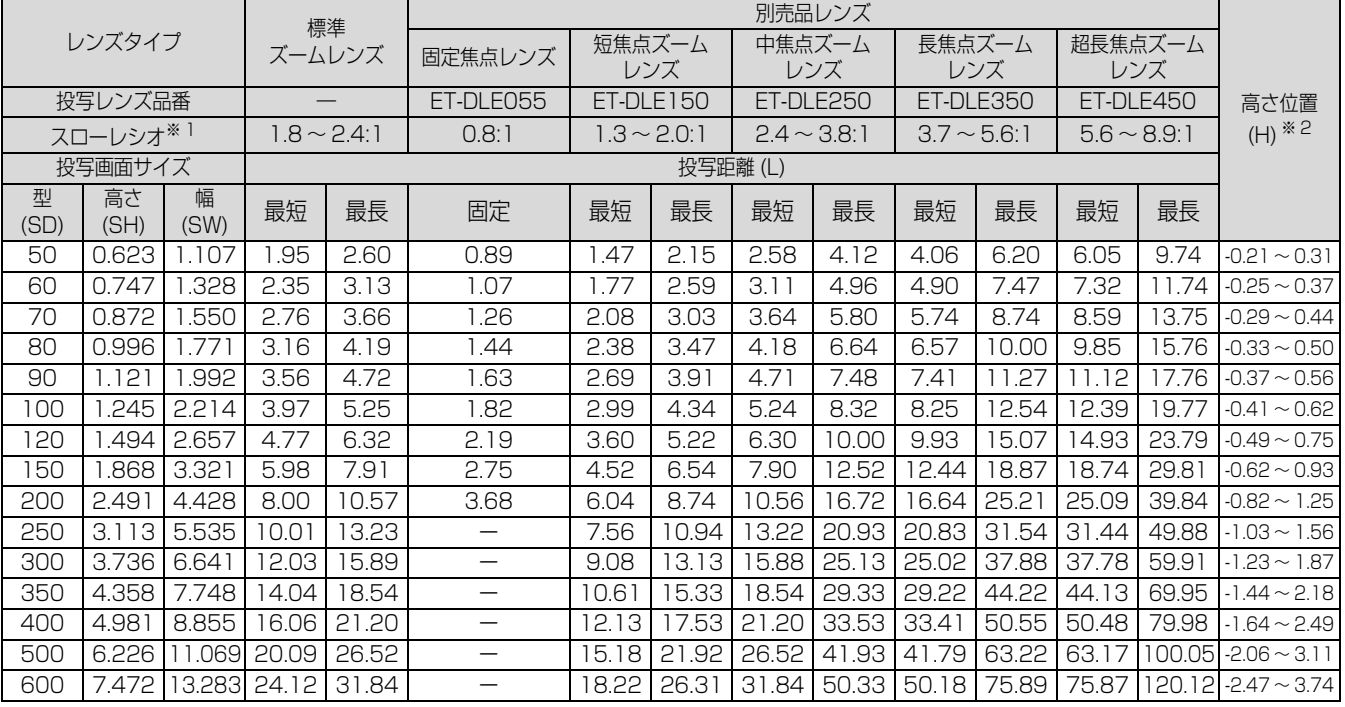

※1:スローレシオは、投写画面サイズ 80 型投写時の値を基準にしています。

※ 2: ET-DLE055 の際はレンズシフトが使用できないため、高さ位置(H)は SH/2 になります。

## ■投写レンズ別投写距離計算式 (PT-DZ6710/PT-DZ6700 の場合)

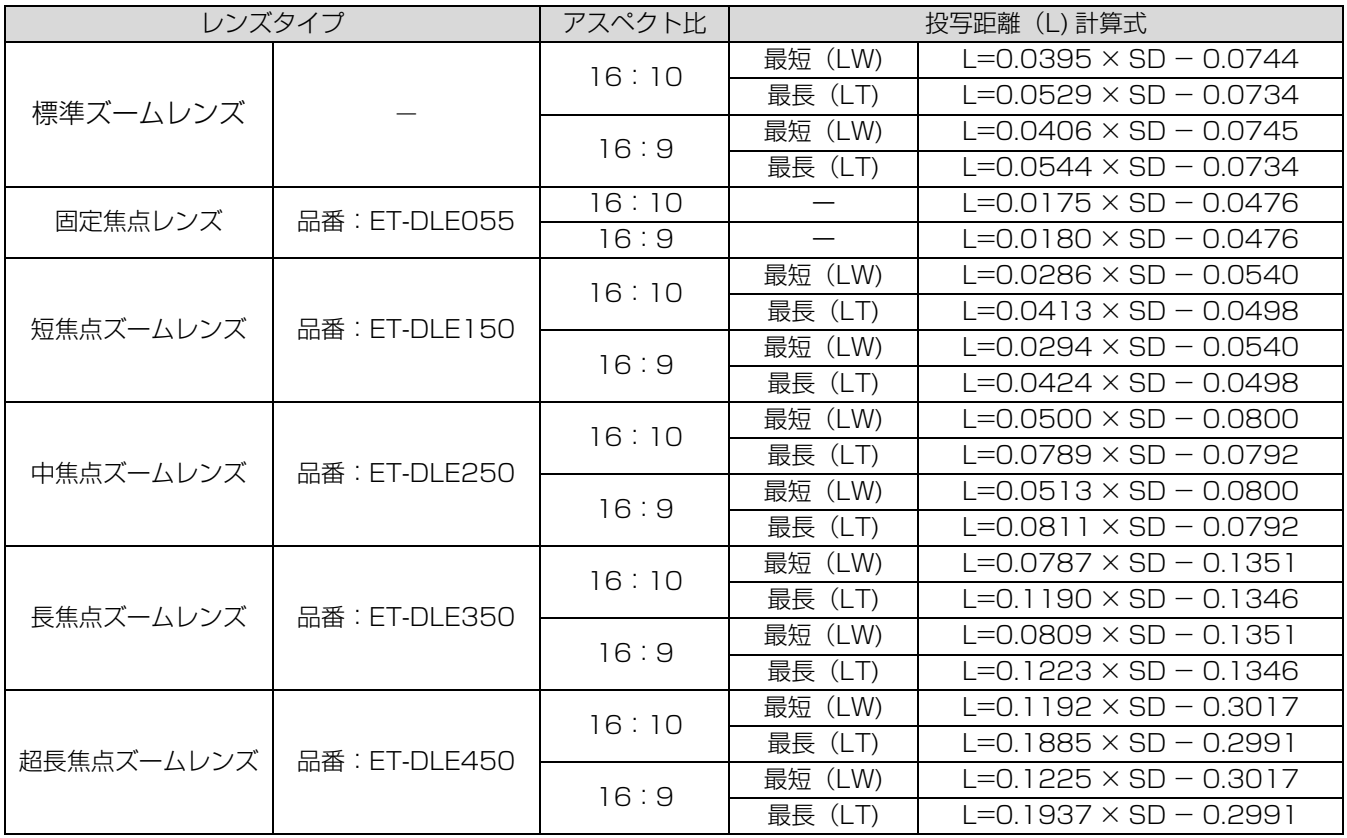

### ■投写レンズ別投写距離計算式 (PT-DW6300 の場合)

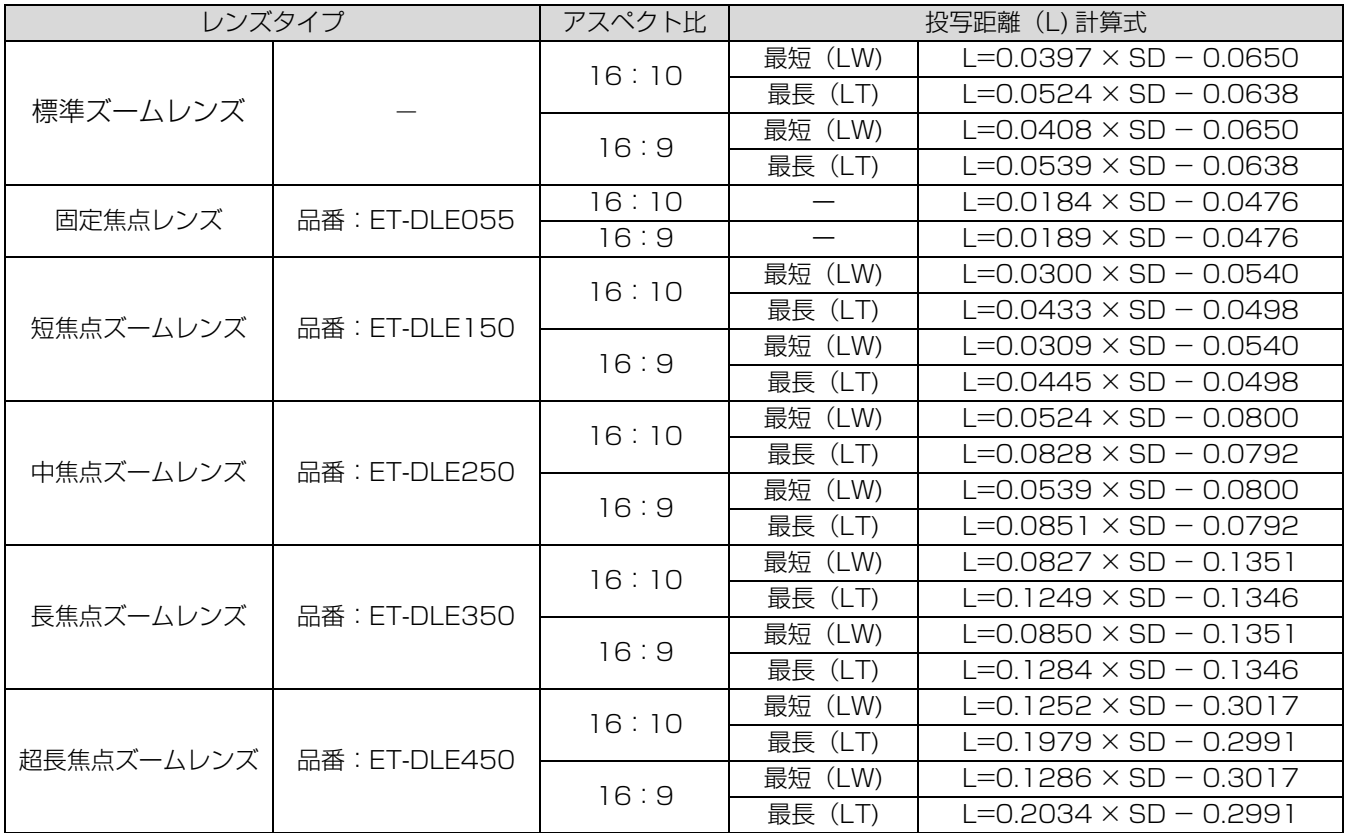

9

# ■投写レンズ別投写距離計算式 (PT-D6000 の場合)

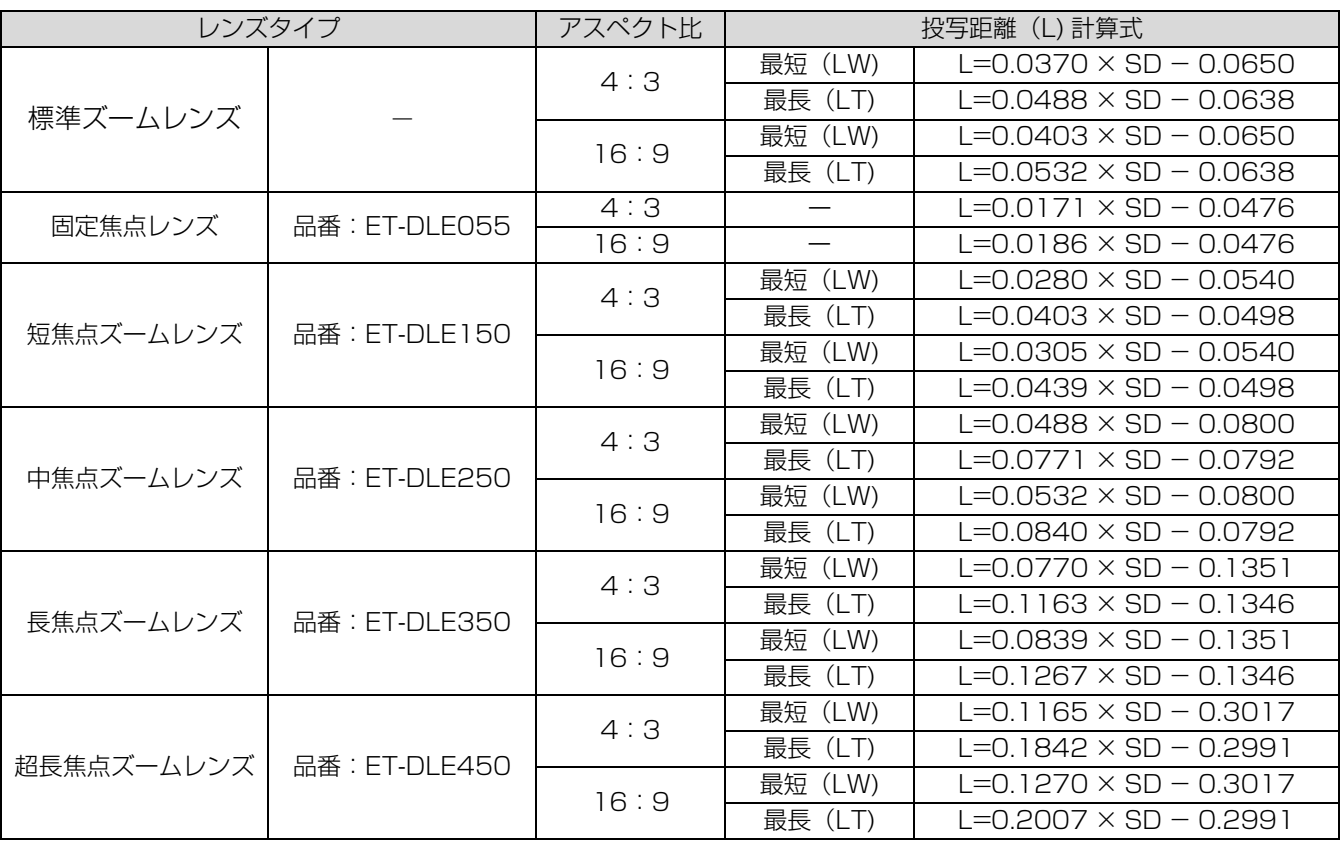

# <span id="page-9-1"></span><span id="page-9-0"></span>アジャスター脚の調整

図のように、アジャスター脚を回すと脚を伸ばすこ とができ、逆に回すと元に戻すことができます。 (上下に投写角度を調整することができます。)

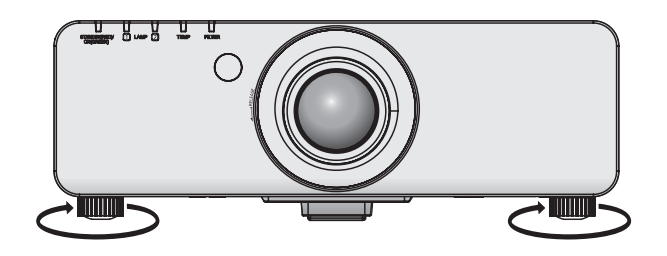

#### お願い :

●ランプ点灯中は排気孔から熱風が出ています。ア ジャスター脚を調整するときは、排気孔に直接手 を触れないでください。

<span id="page-10-0"></span>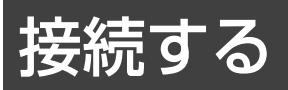

### <span id="page-10-1"></span>接続の前に

- ●接続の際は、接続される機器の取扱説明書もよくお読みください。
- 各機器の電源を「切」にしてからケーブルの接続を行ってください。
- システム接続に必要な接続ケーブルは、各機器の付属品、別売品がない場合は接続される機器に合わせて準備 してください。
- ●映像ソースからの映像信号にジッター成分が多い場合は、画像がふらつくことがあります。この場合はタイム ベースコレクター(TBC)の接続が必要です。
- ●本機に接続できる信号はビデオ信号、S ビデオ信号、アナログ RGB 信号 (同期信号は TTL レベル)、およびデ ジタル信号です。
- コンピューターのモデルによっては、本機と接続して使用できないものもあります。
- 各機器と本機を長いケーブルを使用して接続する場合はケーブル補償器などを使用しないと正常に出画できな いことがあります。

### ■S ビデオ入力(S-VIDEO IN)端子のピン配列と信号名

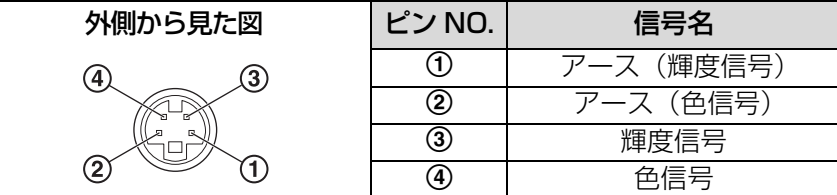

### ■RGB2 入力 (RGB2 IN) 端子のピン配列と信号名

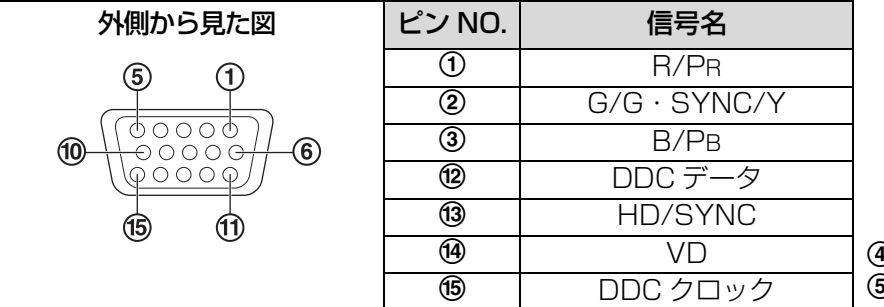

**i)、⑨ は未使用です。** 

 $\mathfrak{so}\sim$  8)、10)、10 は GND 端子です。

## ■DVI-D 入力(DVI-D IN)端子のピン配列と信号名

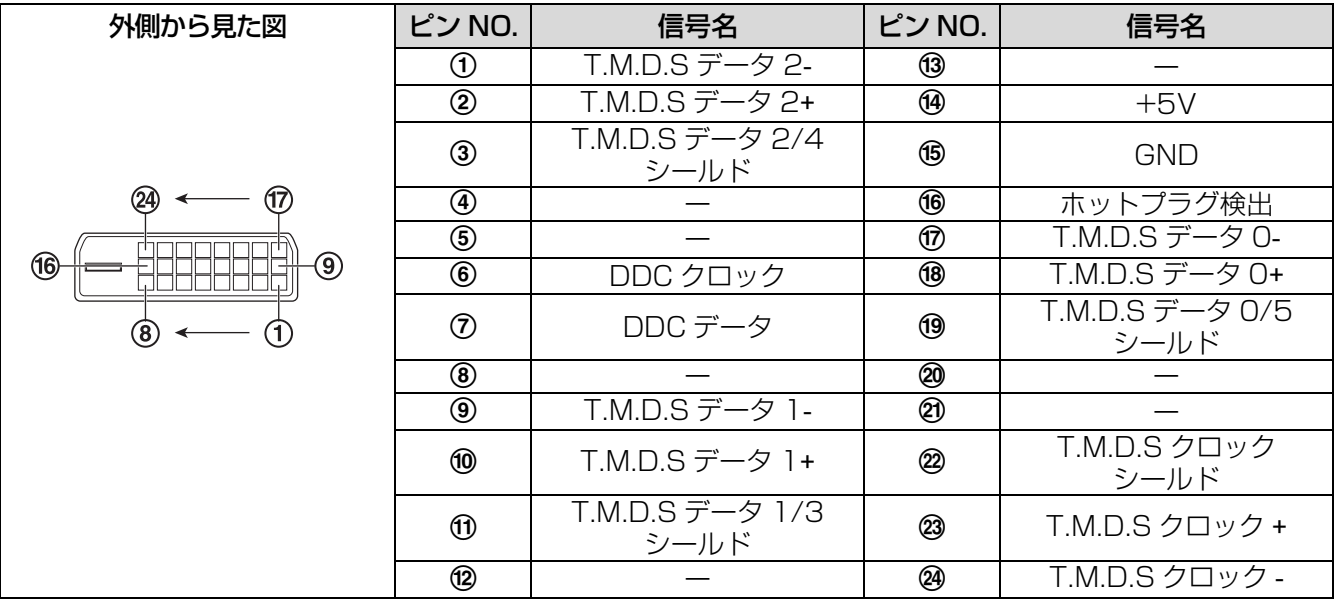

準

# 接続する (つづき)

## <span id="page-11-0"></span>映像機器との接続 (例)

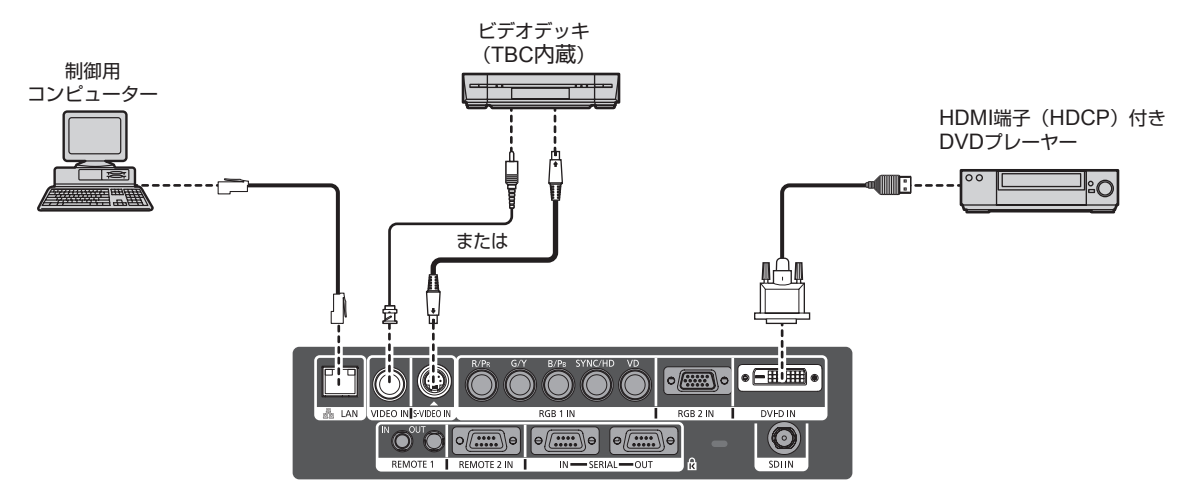

#### お願い:

- ●ビデオデッキを接続するときは、必ず TBC(タイムベースコレクター)内蔵のものを使用するか、または本 機とビデオデッキの間にタイムベースコレクターを使用してください。
- バースト信号が非標準の信号を接続すると、映像が乱れる場合があります。その場合は本機との間にタイム ベースコレクターを接続してください。

#### お知らせ:

- DVI-D 入力端子はシングルリンクのみ対応しています。
- HDMI 対応の機器を接続する場合は、HDMI-DVI-D 変換用ケーブルが必要です。
- DVI-D 入力時は、接続する機器によって EDID 設定が必要となる場合があります。
- DVI-D 入力端子は HDMI および DVI-D 対応機器との接続ができますが、一部の機器では映像が出ないなど、 正常に動作しない場合があります。(にず30ページ)

### <span id="page-11-1"></span>ューターとの接続 (例)

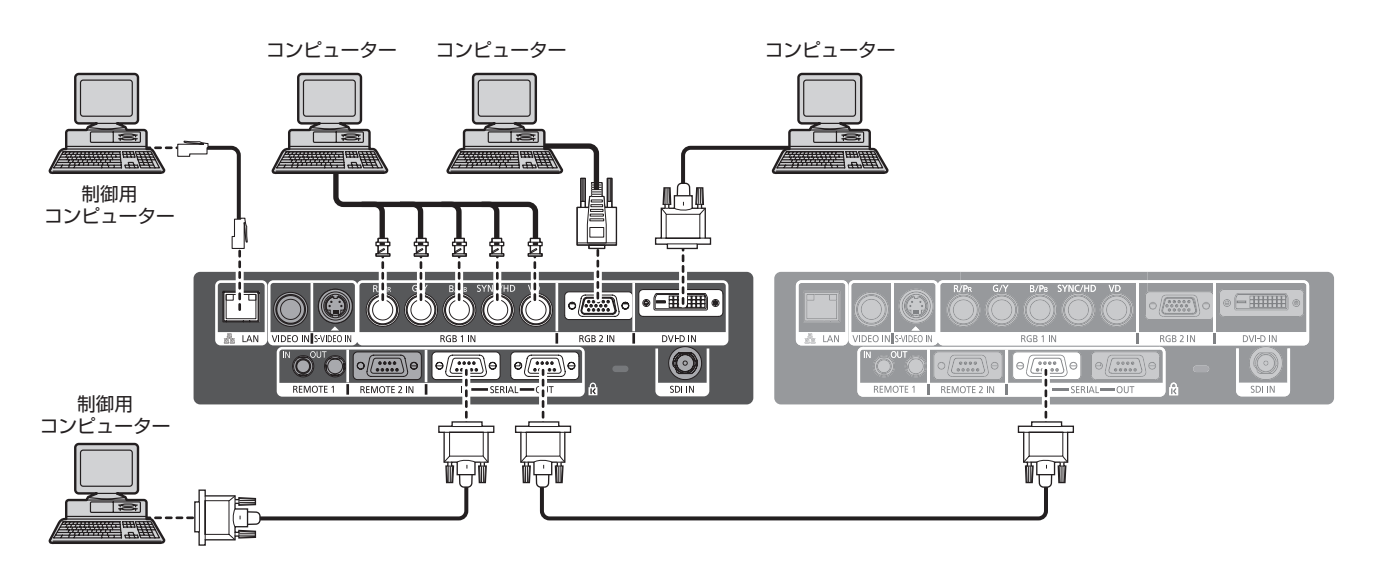

#### お知らせ :

- ●本機が投写できるコンピューターからの RGB 信号は、『取扱説明書』の「対応信号リスト」を参照してください。
- ●レジューム機能(ラストメモリー)を持つコンピューターを使用される場合は、その機能をリセットしないと 動作しない場合があります。
- SYNC ON GREEN 信号入力時には SYNC/HD、VD 端子へ同期信号を入力しないでください。
- DVI-D 入力時は、接続する機器によって EDID 設定が必要になることがあります。(L2) [30 ページ](#page-29-0))

# <span id="page-12-0"></span>オンスクリーンメニューについて

# <span id="page-12-2"></span><span id="page-12-1"></span>メニュー画面の操作方法

### ■操作の手順

1)「メニュー」ボタンを押す

メインメニューが表示されます。

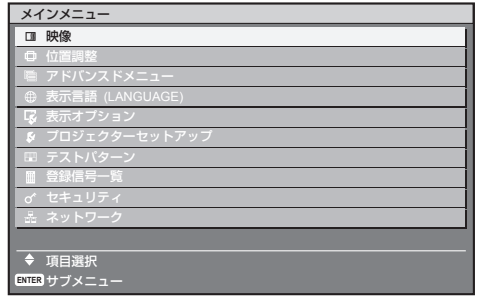

2) ▲▼ ボタンを押してメインメニュー 項目を選ぶ

選択中の項目は黄色のカーソルで表示されます。

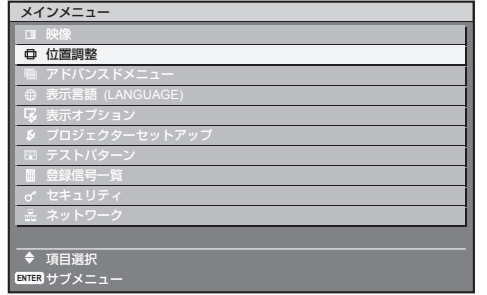

3) エンター (ENTER) ボタンを押して 決定する

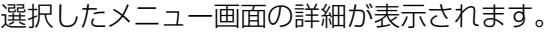

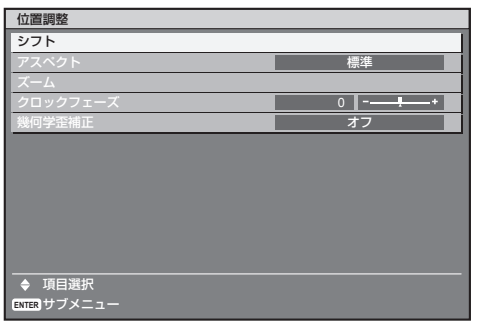

4) ▲▼ ボタンを押して項目を選択し、 <▶ ボタンを押して設定の切り換えや 調整を行う

項目によって ◀▶ ボタンを押すと下図のような バースケールの個別調整画面が表示されます。

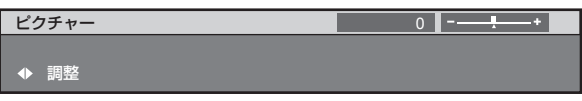

#### お知らせ :

- メニュー画面を表示中、「メニュー」ボタンを押す と、ひとつ前の階層メニュー画面に戻ります。
- ●入力される信号によって、調整できない項目や使 用できない機能があります。
- ●信号が入力されていない場合でも、調整できるも のがあります。
- ●約5秒間何も操作をしないで放置していると、個別 調整画面は自動で消えます。
- サブメニューの項目について[は 14](#page-13-3)[、15 ページを](#page-14-0) ご覧ください。

### <span id="page-12-3"></span>■調整値を工場出荷時の状態に戻す

リモコンの「デフォルト」ボタンを押すと、 「メニュー」項目で調整した値が工場出荷時の状態に 戻ります。

<span id="page-12-4"></span>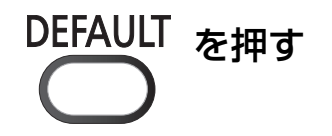

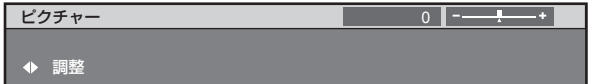

#### お知らせ :

●全ての設定を一度に工場出荷時の状態には戻せま せん。

「サブメニュー」項目で調整した値を、一度に工場 出荷時の状態に戻すには、「プロジェクターセット アップ」についての「初期化」をご覧ください。 (c[38 ページ\)](#page-37-2)

- ●「デフォルト」ボタンを押しても、工場出荷時の 状態に戻らない項目もあります。それらの項目は 個別に操作してください。
- 個別調整画面のバースケールの下の三角マークは、 工場出荷時の値を示しています。

また、三角マークは、入力される信号によって 位置が異なります。

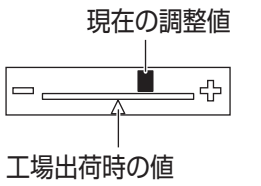

# オンスクリーンメニューについて (つづき)

本機の各種設定や調整は、オンスクリーンメニューを使用します。オンスクリーンメニュー操作については、 「メニュー画面の操作方法」をご覧ください。(につ13ページ)

<span id="page-13-0"></span>オンスクリーンメニュー メニュー項目

<span id="page-13-8"></span>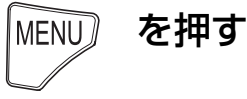

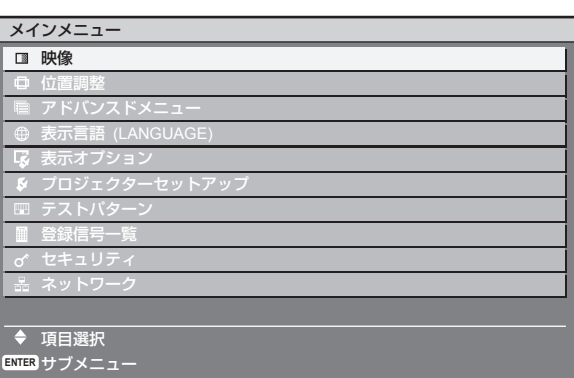

●本機に入力される信号によっては、調整できない 項目や使用できない機能があります。調整または 使用できない状態のときは、メニュー画面の項目 が灰色文字で表示され、項目は選択できません。

# <span id="page-13-1"></span>メインメニュー

メインメニューには以下の 10 項目があります。 メインメニューを選択すると、サブメニューの選択 画面に移ります。

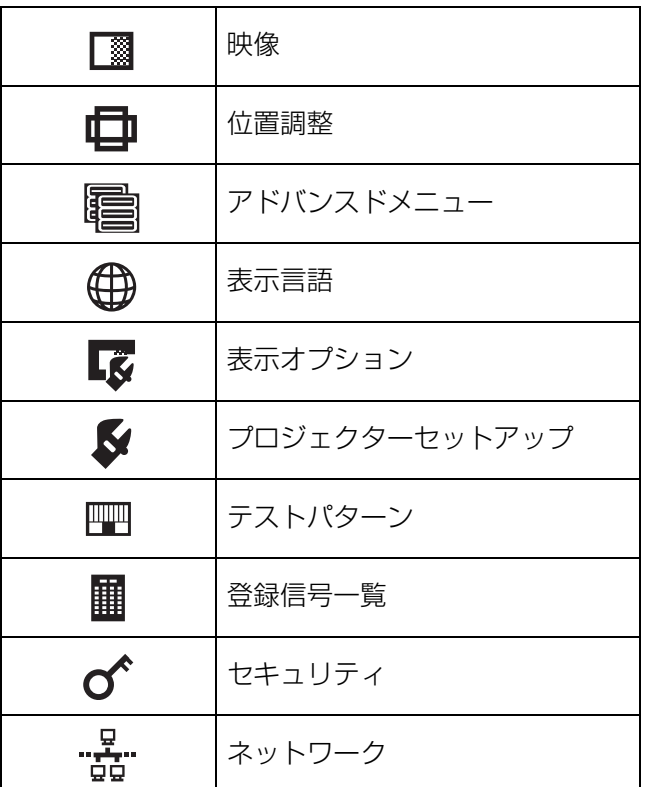

<span id="page-13-7"></span><span id="page-13-6"></span><span id="page-13-3"></span><span id="page-13-2"></span>選択したメインメニューのサブメニューが表示され、 各項目の設定・調整ができます。

# ■映像 [ **■** ]

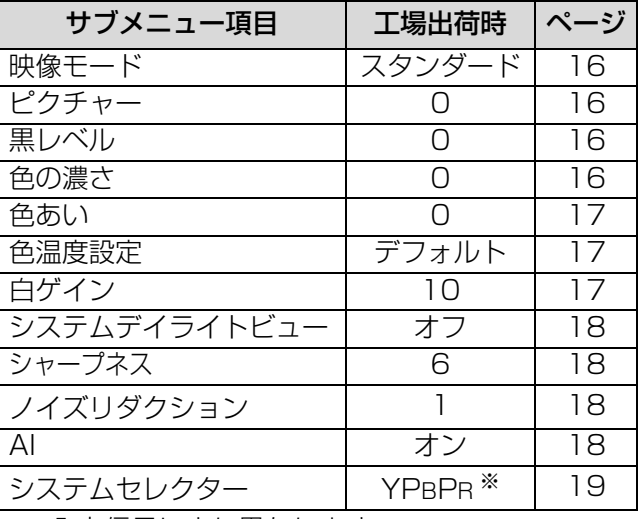

※:入力信号により異なります

#### お知らせ:

<span id="page-13-5"></span>●映像モードによって工場出荷時の値が異なる場合 があります。

# ■位置調整 [甲]

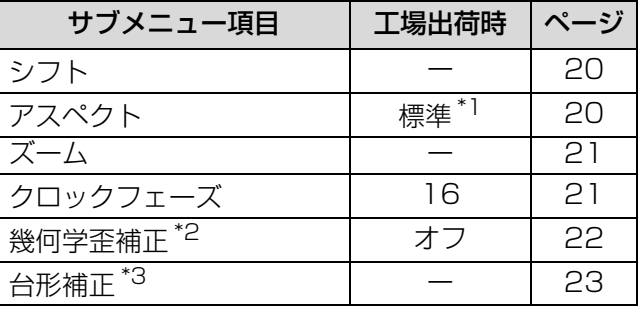

\* 1:入力信号により異なります

<span id="page-13-4"></span>\* 2:PT-DZ6710 のみ

\* 3:PT-DZ6700/PT-DW6300/PT-D6000 のみ

## ■アドバンスドメニュー [ ]

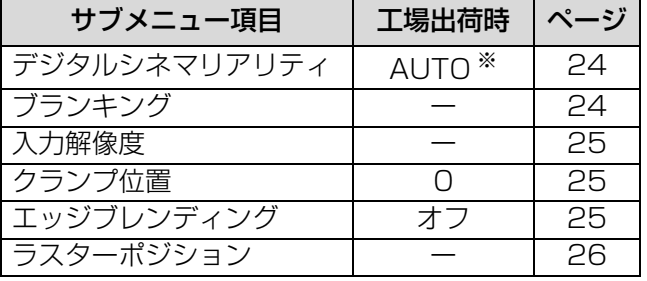

※:入力信号により異なります

# オンスクリーンメニューについて (つづき)

## <span id="page-14-4"></span>■表示言語 [ 1

<span id="page-14-3"></span>**項目の詳細 (に)[27 ページ](#page-26-2))** 

# ■表示オプション [ ]

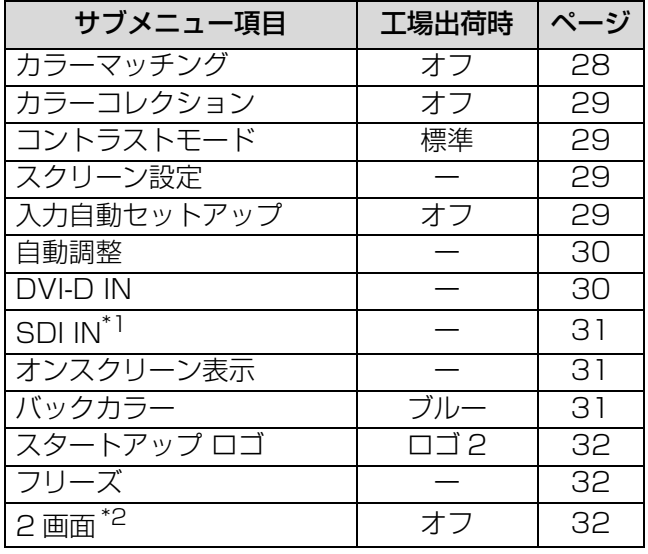

\* 1:PT-DZ6710 のみ

\* 2:PT-DZ6710/PT-DZ6700/PT-DW6300 のみ

# $\blacksquare$ プロジェクターセットアップ [ $\blacklozenge$ ]

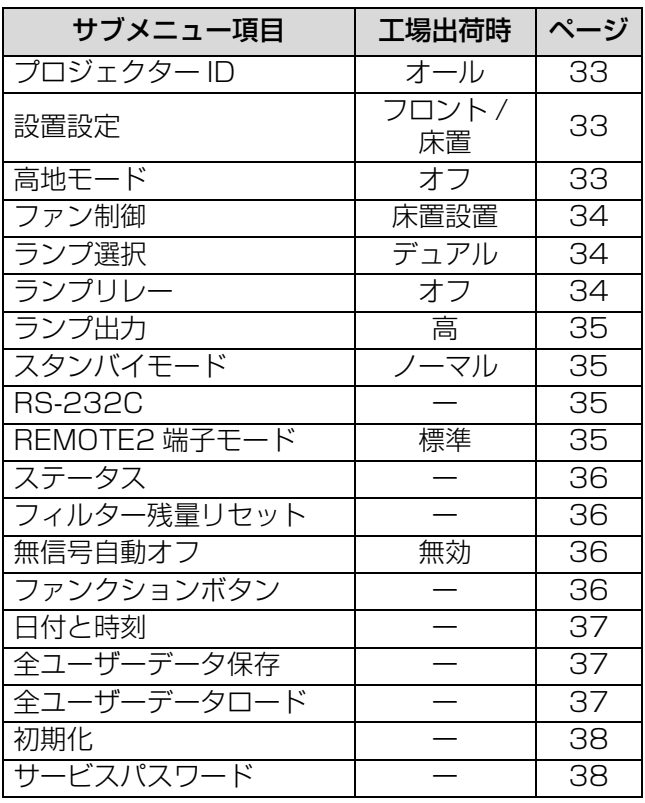

## ■テストパターン [ | | | | |

項目の詳細 (にす39ページ)

<span id="page-14-1"></span>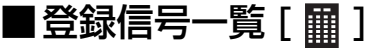

項目の詳細 (L) 40ページ)

 $\blacksquare$ セキュリティ [o^]

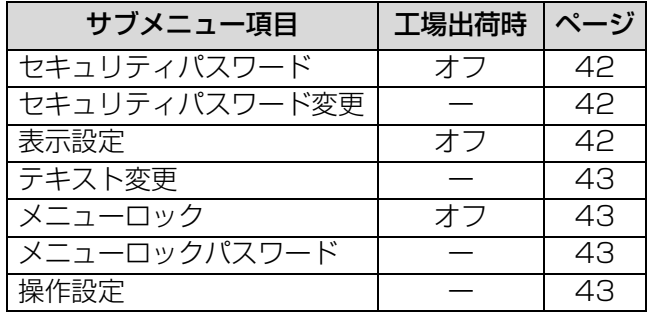

# <span id="page-14-2"></span><span id="page-14-0"></span>■ネットワーク [ $\frac{\Omega}{100}$ ]

<span id="page-14-5"></span>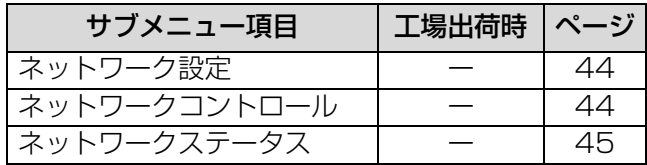

#### お知らせ :

● サブメニューの項目、および工場出荷時の値は、 入力端子の選択により表示が異なります。

<span id="page-15-10"></span><span id="page-15-1"></span>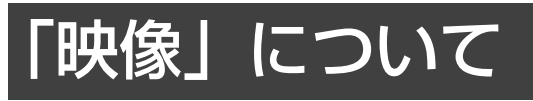

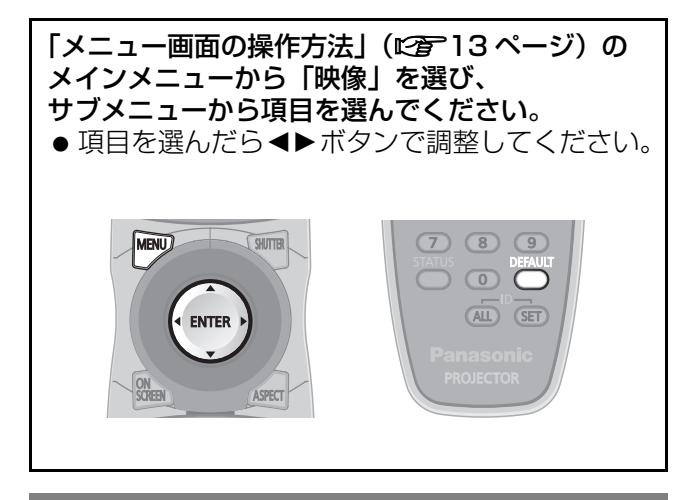

### <span id="page-15-11"></span><span id="page-15-5"></span><span id="page-15-2"></span>映像モード

ご覧になる映像や視聴環境に合わせて最適な映像に 設定します。

- (1) ▲▼ ボタンで「映像モード」を 選択する
- (2)<▶ ボタンで「映像モード」を 切り換える ●ボタンを押すごとに、下図のように切り換わり
	- ます。

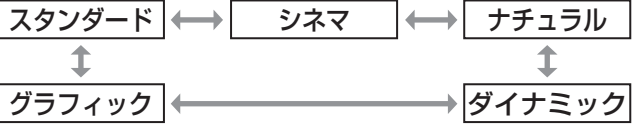

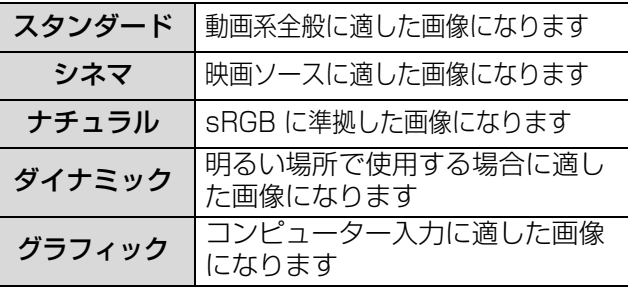

#### お知らせ :

● 工場出荷モードは、RGB 系では「グラフィック」、 動画系では「スタンダード」です。

### <span id="page-15-13"></span><span id="page-15-8"></span><span id="page-15-0"></span>ピクチャー

色の明暗度を調整します。

- (1)▲▼ ボタンで「ピクチャー」を 選択する
- (2)<→ またはエンター (ENTER) ボタン を押す
	- ●「ピクチャー」個別調整画面を表示します。

#### (3)<→ ボタンでレベルを調整する

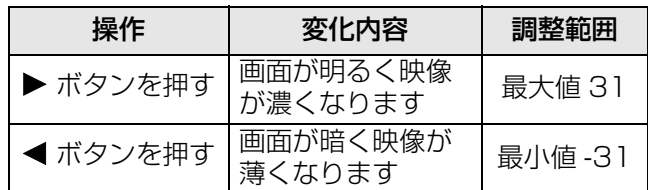

#### **お願い:**

## <span id="page-15-12"></span><span id="page-15-6"></span><span id="page-15-3"></span>黒レベル

画面の暗い部分(黒色)を調整します。 (1) ▲▼ ボタンで「黒レベル」を選択する

- (2) ◀▶ またはエンター (ENTER) ボタン を押す
	- ●「黒レベル」個別調整画面を表示します。

#### (3)<→ ボタンでレベルを調整する

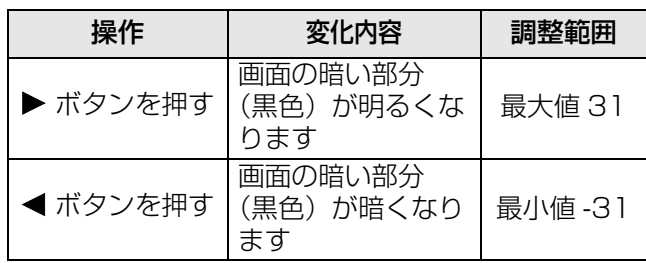

### <span id="page-15-9"></span><span id="page-15-7"></span><span id="page-15-4"></span>色の濃さ

色の濃さを調整します。

- (1)FG ボタンで「色の濃さ」を選択する
- (2)<▶ またはエンター (ENTER) ボタン を押す
	- 「色の濃さ」個別調整画面を表示します。

#### (3)<▶ ボタンでレベルを調整する

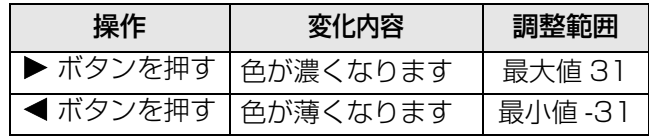

<sup>●</sup>黒レベルを調整する必要がある場合には、黒レベ ルを先に調整してください。

# 「映像」について (つづき)

### <span id="page-16-6"></span><span id="page-16-3"></span><span id="page-16-0"></span>色あい

肌色の部分を調整します。

(1) ▲▼ ボタンで「色あい」を選択する

(2)<▶ またはエンター (ENTER) ボタン を押す

●「色あい」個別調整画面を表示します。

#### (3)<▶ ボタンでレベルを調整する

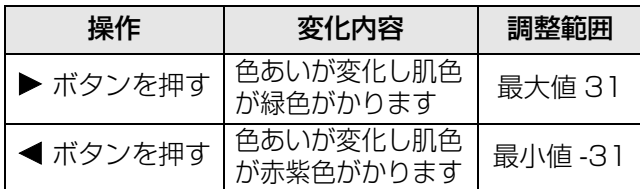

### <span id="page-16-7"></span><span id="page-16-4"></span><span id="page-16-1"></span>色温度設定

映像の白色部分が青みがかったり、赤みがかる場合 に切り換えます。

- (1) ▲▼ ボタンで「色温度設定」を 選択する
- (2)<▶ またはエンター (ENTER) ボタン を押す
	- 「色温度設定」個別調整画面を表示します。
- (3)<▶ ボタンで「色温度設定」を切り換える
	- ●ボタンを押すごとに、下図のように切り換わり ます。

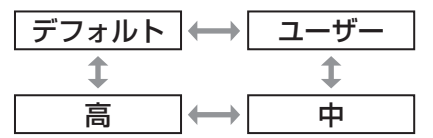

- ●「カラーマッチング」(につ28ページ)の調整 が「オフ」以外に設定されている場合、色温度 設定は「ユーザー」固定になります。
- ■さらにお好みのホワイトバランス に調整する場合
- (4)手順(3)で「ユーザー」を選択する
- (5)エンター (ENTER) ボタンを押す ● 「ホワイトバランス」画面を表示します。
- (6)FG ボタンで「ホワイトバランス高」 または「ホワイトバランス低」を選択する
- (7)エンター (ENTER) ボタンを押す
- 「ホワイトバランス高(または低)」画面を表示 します。
- (8) ▲▼ ボタンで「赤」「緑」「青」を 選択する
- (9)<▶ ボタンでレベルを調整する

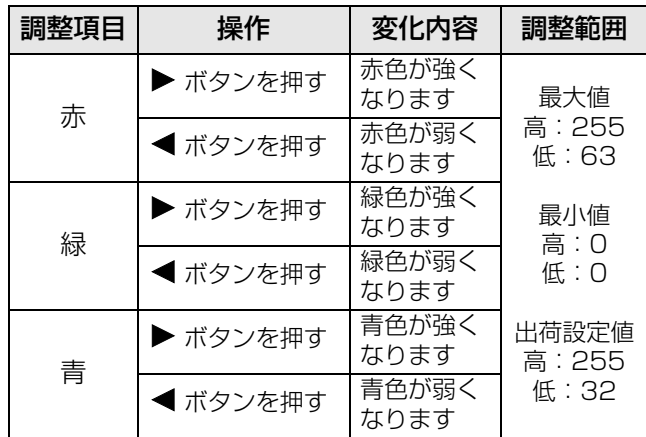

#### お知らせ :

- 正しく調整しないと、すべての色が正常に出なく なります。調整があわなくなった場合は、リモコ ンのデフォルト(DEFAULT)ボタンを押すと、 選択中の項目のみ工場出荷時の標準値に戻せます。
- ●内蔵テストパターン (にす39ページ)では「色温 度設定」はできません。必ず入力信号を投写させ た状態で「色温度設定」を行ってください。

# <span id="page-16-8"></span><span id="page-16-5"></span><span id="page-16-2"></span>白ゲイン

映像の白色部分の明るさを調整します。

#### (1) ▲▼ ボタンで「白ゲイン」を選択する

- (2)<▶ またはエンター (ENTER) ボタン を押す
	- ●「白ゲイン」個別調整画面を表示します。

#### (3) <▶ ボタンでレベルを調整する

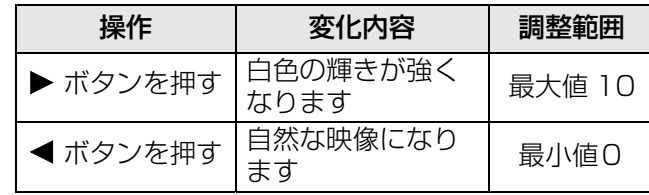

# 「映像」について (つづき)

# <span id="page-17-4"></span><span id="page-17-1"></span>システムデイライトビュー

明るい照明下で映像を投写する場合でも、映像を最 適な鮮やかさに補正します。

- (1) ▲▼ ボタンで「システムデイライト ビュー」を選択する
- (2)<→ またはエンター (ENTER) ボタン を押す
	- 「システムデイライトビュー」個別調整画面を 表示します。
- (3)<▶ボタンで「システムデイライト ビュー」を切り換える
	- ●ボタンを押すごとに、下図のように切り換わり ます。

<span id="page-17-10"></span>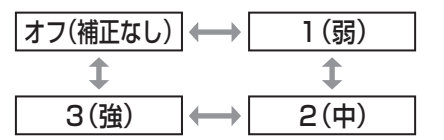

## <span id="page-17-5"></span><span id="page-17-2"></span>シャープネス

映像のシャープ感を調整します。

- (1) ▲▼ ボタンで「シャープネス」を選択 する
- (2)<▶ またはエンター (ENTER) ボタン を押す

●「シャープネス」個別調整画面を表示します。

#### (3) ◀▶ ボタンでレベルを調整する

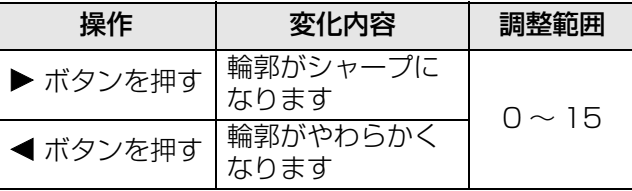

# <span id="page-17-11"></span><span id="page-17-9"></span><span id="page-17-6"></span><span id="page-17-3"></span>ノイズリダクション

入力された映像が劣化して、映像信号ノイズが発生 している場合に切り換えます。

- (1)▲▼ ボタンで「ノイズリダクション」 を選択する
- (2)<
→ またはエンター (ENTER) ボタン を押す
	- ●「ノイズリダクション」個別調整画面を表示し ます。
- (3)<▶ ボタンで「ノイズリダクション」を 切り換える
	- ●ボタンを押すごとに、下図のように切り換わり ます。

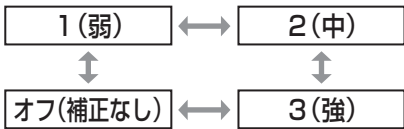

#### お願い:

● ノイズが少ない入力信号に対して設定すると、映 像本来のイメージと違って見える場合があります。 その際は「オフ」に設定してください。

### <span id="page-17-8"></span><span id="page-17-7"></span><span id="page-17-0"></span>AI

映像に合わせて階調制御を行い、コントラスト感の ある最適な映像を投写します。

#### (1)FG ボタンで「AI」を選択する

#### (2)<▶ ボタンで「AII を切り換える

●ボタンを押すごとに、下図のように切り換わり ます。

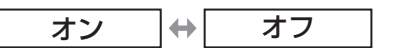

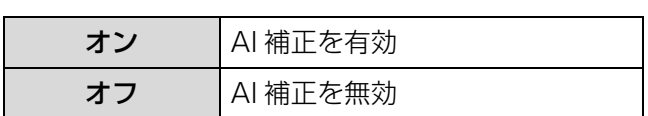

# 「映像」について (つづき)

# <span id="page-18-2"></span><span id="page-18-1"></span><span id="page-18-0"></span>システムセレクター

本機は入力信号を自動判別しますが、不安定な信号 を入力する場合は、手動でシステム方式を設定する ことができます。入力信号に合ったカラー方式を設 定します。

- (1) ▲▼ ボタンで「システムセレクター」 を選択する
- (2) エンター (ENTER) ボタンを押す
- (3) ▲▼ ボタンでカラー方式を選択する
- (4) エンター (ENTER) ボタンを押して 決定する

### ■VIDEO/S-VIDEO 端子入力信号

AUTO、NTSC、NTSC4.43、PAL、PAL-M、 PAL-N、SECAM、PAL60 から選択します。

#### お願い:

- 通常は「AUTO」に設定してください。
- それぞれのテレビの信号方式に設定を切り換えてく ださい。日本国内では NTSC の信号方式が使われ ています。

#### お知らせ:

● [AUTO] は、NTSC、NTSC4.43、PAL、PAL-M、PAL-N、SECAM、PAL60 の中から自動的 に判別します。

#### ■ RGB1/RGB2 端子入力信号

- 480i、576i、576p 入力時 RGB、YCBCR から選択します。
- VGA60、480p 入力時 VGA60、480p、480pRGB から選択します。
- 上記以外の信号入力時 RGB、YPBPR から選択します。

#### お知らせ :

●対応する信号については、『取扱説明書』の「対応 信号リスト」を参照してください。

#### ■ SDI 端子入力信号 (PT-DZ6710 のみ)

● AUTO、1 080/60i、1 035/60i、720/60p、 1 080/24p、1 080/50i、1 080/30p、 1 080/25p、1 080/24sF、720/50p、 480i、576i から選択します。

# <span id="page-19-6"></span><span id="page-19-0"></span>「位置調整」について

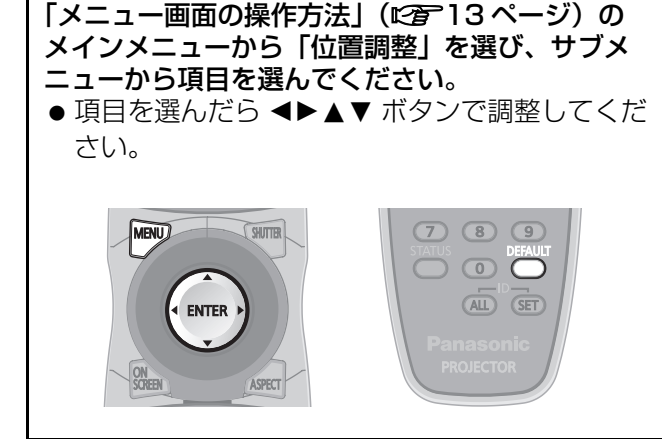

# <span id="page-19-7"></span><span id="page-19-3"></span><span id="page-19-1"></span>シフト

本機とスクリーンの関係位置が正しく設置された状 態で、スクリーンに投写された映像位置がずれてい る場合は、上下左右に映像位置を移動させることが できます。

- (1)FG ボタンで「シフト」を選択する
- (2) エンター (ENTER) ボタンを押す 「シフト」画面を表示します。
- (3) ▲▼ <▶ ボタンで位置調整する ■垂直位置(上下)調整の場合

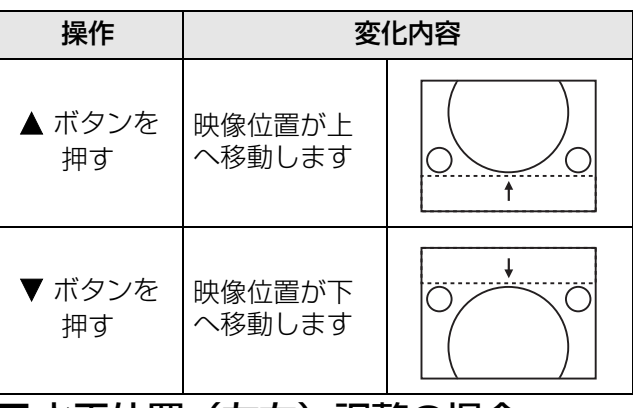

# ■水平位置(左右)調整の場合

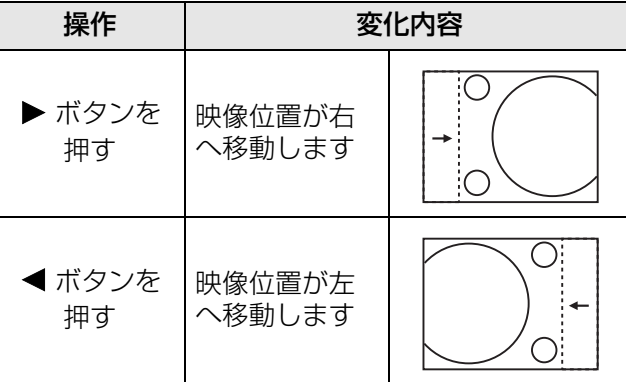

(4)メニュー(MENU)ボタンを 3 回押す ●オンスクリーン画面が消え、通常画面に戻り ます。

# <span id="page-19-5"></span><span id="page-19-4"></span><span id="page-19-2"></span>アスペクト

映像の縦横比(アスペクト比)を切り換えます。 「スクリーン設定」で選択したスクリーン範囲でアス ペクトを切り換えます。「スクリーン設定」を先に設 定してください。(c[29 ページ](#page-28-6))

- (1) ▲▼ ボタンで「アスペクト」を 選択する
- (2)<▶ またはエンター (ENTER) ボタン を押す
	- ●「アスペクト」個別調整画面を表示します。
- (3) ◀▶ ボタンで「アスペクト」を 切り換える
	- ボタンを押すごとに、下図のように切り換わり ます。

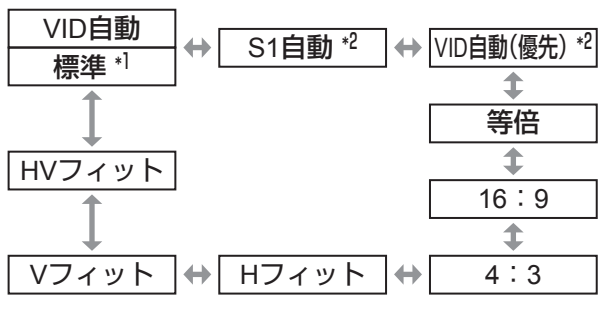

- \* 1: RGB1/RGB2/DVI-D/SDI(PT-DZ6710 のみ) 入力時
- \* 2:S-VIDEO 入力時
- ■標準
	- 入力信号のアスペクト比のまま表示します。

### ■VID 自動

映像信号に組み入れられたビデオ ID(VID)を識別 し、4:3、16:9 の画面サイズを自動的に切り換え て表示します。NTSC 信号入力時に有効です。

### ■S1 自動

S1 信号を識別し、4:3、16:9 の画面サイズを 自動的に切り換えて表示します。S-VIDEO の NTSC 信号入力時に有効です。

### ■VID 自動(優先)

上記 VID、S1 信号を識別し、VID を検出した場 合は VID に従い、VID を検出しない場合は S1 信号に従って 4:3、16:9 の画面サイズを自動的 に切り換えて表示します。S-VIDEO の NTSC 信 号入力時に有効です。

### ■等倍

入力信号の解像度のまま表示します。

#### ■16:9

標準信号入力時※ 1 は、アスペクト比を 16:9 に 変換して表示します。ワイド信号入力時※ 2 は、 入力アスペクト比のまま表示します。

### ■4:3

標準信号入力時※ 1 は、入力アスペクト比のまま 表示します。ワイド信号入力時※ 2 は、「スク リーンフォーマット」で「4:3」を選択してい る場合、アスペクト比を 4:3 に変換して表示し ます。「スクリーンフォーマット」が「4:31以 外の場合は、4:3 スクリーンに収まるように入 力アスペクト比のまま縮小して表示します。

#### ■H フィット

「スクリーンフォーマット」で選択したスクリー ン範囲の幅をすべて使って表示します。「スク リーンフォーマット」で選択されたスクリーンの アスペクトよりも縦長のアスペクト比を持つ信号 は、画像の下が切れて表示されます。

#### ■V フィット

「スクリーンフォーマット」で選択したスクリー ン範囲の高さをすべて使って表示します。

#### ■HV フィット

「スクリーンフォーマット」で選択したスクリー ン範囲全体に映像を表示します。入力信号とスク リーン範囲のアスペクト比が異なる場合は、「ス クリーンフォーマット」で選択されたスクリーン のアスペクトに変換して表示します。

- ※ 1:標準信号入力時とは、アスペクト比 4:3、5:4 の入力信号です。
- ※ 2:ワイド信号入力時とは、アスペクト比 16:10、 16:9、15:9、15:10 の入力信号です。

#### お知らせ:

- 入力信号によっては選択できないサイズモードが あります。NTSC 信号の場合、標準は選択できま せん。
- 入力信号と異なるアスペクト比を選択すると、オ リジナルの映像と見え方に差が出ます。この点に 注意して、アスペクト比を選択してください。
- ●本機を営利目的、または公衆に視聴させることを 目的として、喫茶店、ホテル等において、アスペ クト調整、ズーム機能を利用して、画面の圧縮や 引き伸ばし等を行うと、著作権法上で保護されて いる著作者の権利を侵害するおそれがありますの で、注意してください。
- ●ワイド画面ではない従来 (通常)の 4:3 の映像をワ イド画面で投写すると、周辺画像が一部見えなく なったり、変形して見えます。制作者の意図を尊 重したオリジナルの映像は、4:3 の映像でご覧く ださい。

# <span id="page-20-5"></span><span id="page-20-2"></span><span id="page-20-0"></span>ズーム

画面サイズを調整します。

(1) ▲▼ ボタンで「ズーム」を選択する

- (2)エンター(ENTER) ボタンを押す ●「ズーム」画面を表示します。
- (3) ▲▼ ボタンで「垂直」、「水平」を 選択し ◀▶ ボタンで調整する
- ■「アスペクト」の設定を「標準」に している場合
- (1) ▲▼ ボタンで「モード」を選択する
- (2)<▶ ボタンで「モード」を切り換える

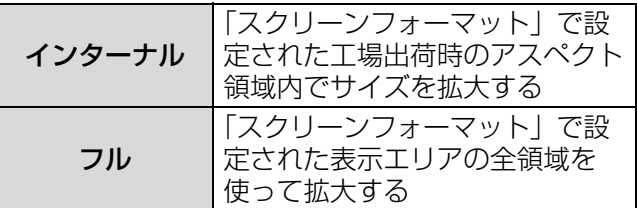

#### お知らせ :

- ●「アスペクト」で「等倍」を選択した場合、ズーム 調整は表示されません。
- ●「アスペクト」で「標準」以外を選択した場合、 「モード」切り換えは表示されません。

### <span id="page-20-4"></span><span id="page-20-3"></span><span id="page-20-1"></span>クロックフェーズ

画像のちらつきや輪郭のにじみが発生しているとき、 最適な画像になるように調整します。

- (1)▲▼ボタンで「クロックフェーズ」を 選択する
- (2)<▶ またはエンター (ENTER) ボタン を押す
	- 「クロックフェーズ」個別調整画面を表示します。

(3) <▶ ボタンで調整する

● 調整値は、0~31 まで変化します。ノイズが 少なくなるように調整してください。

#### お知らせ :

- ●入力しているコンピューターの出力が不安定だと 最適値がない場合があります。
- ●総ドット数がずれていると最適値がない場合があ ります。
- **●「クロックフェーズ」が調整できるのは、RGB1、** RGB2 入力で信号を入力した場合のみです。
- ドットクロック周波数が 150 MHz 以上の信号を 投写する場合は「クロックフェーズ」を調整して もノイズがなくならない場合があります。 (PT-DW6300/PT-D6000 の場合)
- デジタル信号入力時は調整することができません。

# 「位置調整」について (つづき)

### <span id="page-21-1"></span><span id="page-21-0"></span>幾何学歪補正(PT-DZ6710 のみ)

独自の画像処理技術により特殊な形状のスクリーン にスクエアな映像を投写することができます。

- (1) ▲▼ ボタンで「幾何学歪補正」を選択 する
- (2) <▶ ボタンで「幾何学歪補正」の設定 を切り換える
	- ボタンを押すごとに、下図のように切り換わり ます。

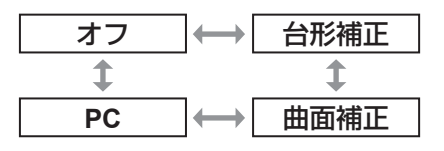

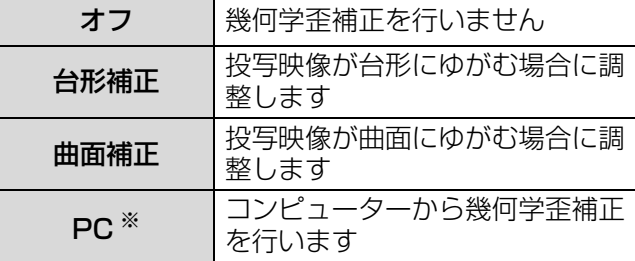

- ※コンピューター制御にて幾何学補正を使用する場 合には、熟練度を要します。販売店にご相談くだ さい。
- (3)手順(2) で「台形補正」または「曲面 補正」を選択し、エンター(ENTER) ボタンを押す
	- ●「幾何学歪補正 : 台形補正」または「幾何学歪補 正:曲面補正|画面を表示します。
- (4) ▲▼ ボタンで調整したい項目を選択し、 IH ボタンで補正量を調整する
	- 投写映像を補正することができます。

### <span id="page-21-2"></span>■台形補正メニュー

垂直台形補正

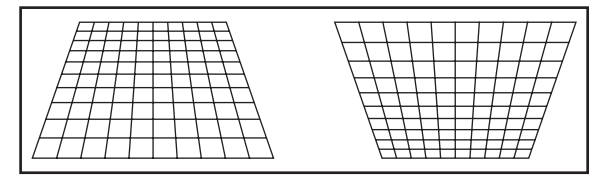

● 垂直サブ台形補正

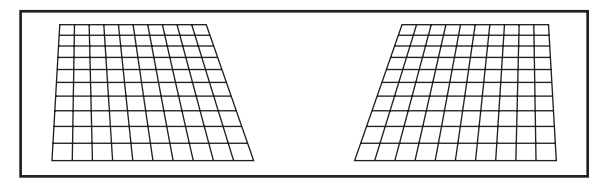

水平台形補正

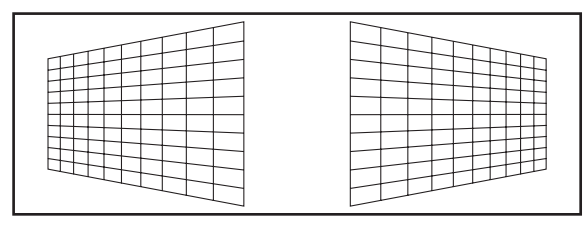

● 水平サブ台形補正

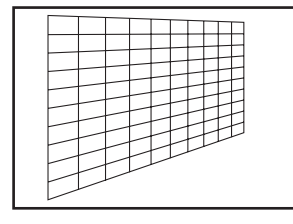

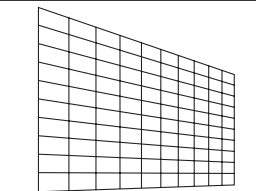

リニアリティ

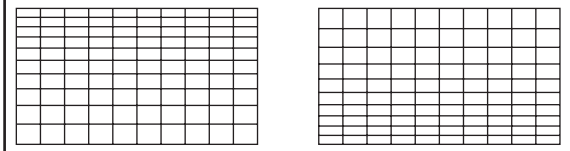

# <span id="page-22-2"></span>「位置調整」について (つづき)

#### ■曲面補正メニュー

- レンズスローレシオ ご使用のレンズのスローレシオを設定してくだ さい。
- 垂直台形補正

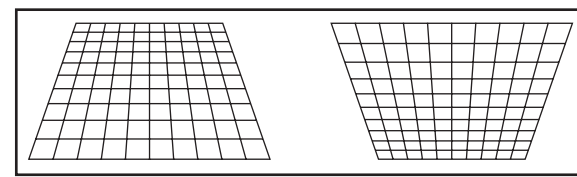

水平台形補正

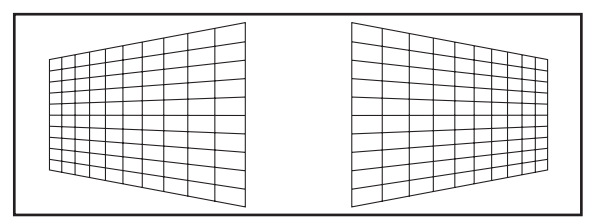

● 垂直弧

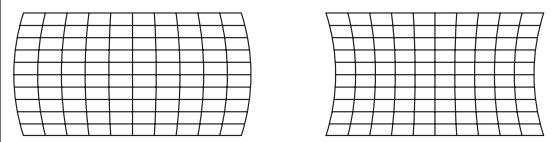

水平弧

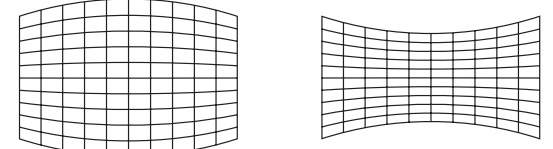

● 垂直バランス

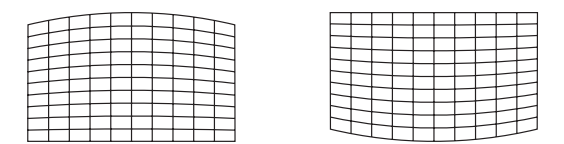

● 水平バランス

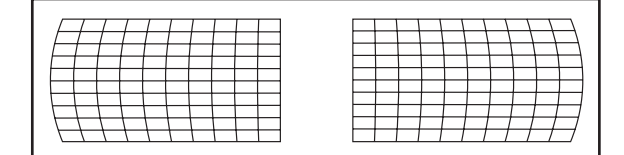

#### お知らせ:

- ●「台形補正」を設定した場合、メニューやロゴがス クリーンからはみ出る場合があります。
- ●「エッジブレンディング」の調整(につ25ページ) と幾何学歪補正を併用する場合は、環境によって 正しくエッジブレンディング調整ができない場合 があります。

# <span id="page-22-1"></span><span id="page-22-0"></span>台形補正

(PT-DZ6700、PT-DW6300、PT-D6000 のみ )

本機を傾けて設置したり、スクリーンが傾いている 場合に発生する台形ひずみを補正します。

- (1)▲▼ ボタンで「台形補正」を選択する
- (2) エンター (ENTER) ボタンを押す
- (3)調整する項目を選ぶ
- (4) <▶ ボタンで調整する

#### ■台形補正

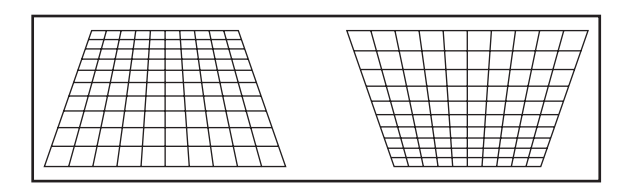

### ■サブ台形補正

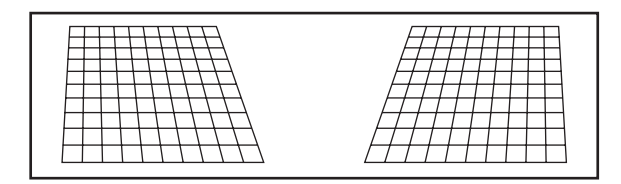

## ■リニアリティ

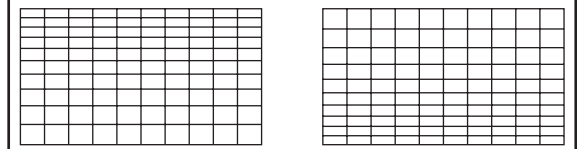

#### お知らせ :

- ●「台形補正」を設定した場合、メニューやロゴがス クリーンからはみ出る場合があります。
- ●「台形補正」は、縦方向の傾きに対して±30度ま で補正できます。ただし、補正量が多くなればな るほど画質が劣化し、フォーカスが合いにくくな ります。できるだけ補正量が少なくなるように設 置してください。
- 「台形補正」を行うと、画面サイズも変化します。
- レンズシフトの位置によっては、台形ひずみが発 生します。
- ●補正量、レンズズーム量によっては、画面サイズ の縦横比がずれる場合があります。

# <span id="page-23-0"></span>「アドバンスドメニュー」について

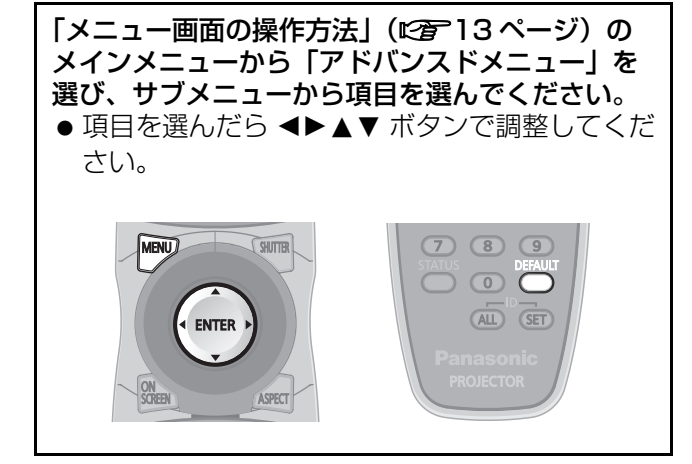

# <span id="page-23-3"></span><span id="page-23-2"></span>デジタルシネマリアリティ

PAL (または SECAM)の 576i 信号や NTSCの 480i 信号、および 1 080/50i、1 080/60i 信号 が入力されたとき、垂直解像度をさらに上げること ができます。

(1) ▲▼ ボタンで「デジタルシネマリアリ

ティ」を選択する

- (2) <▶ またはエンター (ENTER) ボタン を押す
	- ●「デジタルシネマリアリティ」個別調整画面を 表示します。
- (3) ◀▶ ボタンで「デジタルシネマリアリ ティ」を切り換える
	- ●ボタンを押すごとに、下図のように切り換わり ます。

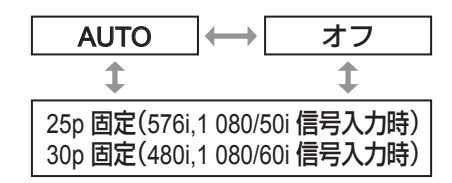

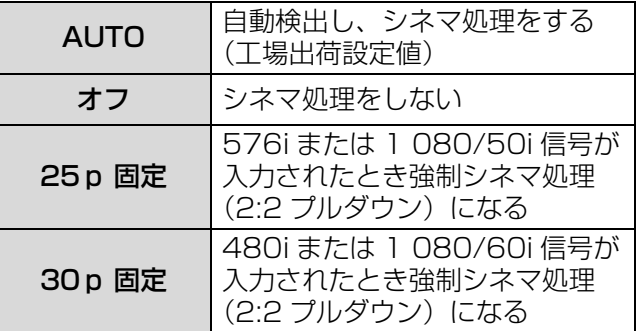

#### お知らせ :

 「デジタルシネマリアリティ」では、2:2 でプルダ ウンされた信号を「25p 固定」または、「30p 固 定」に設定すると、画質が劣化します。(垂直解像 度が悪くなります。)

# <span id="page-23-6"></span><span id="page-23-4"></span><span id="page-23-1"></span>ブランキング

ビデオデッキなどの映像投写時、画面端にノイズが 出ている場合やスクリーンから画像がわずかにはみ 出ている場合などに「ブランキング」で微調整でき ます。

- (1)FG ボタンで「ブランキング」を選択 する
- (2)エンター (ENTER) ボタンを押す
	- ●「ブランキング」調整画面を表示します。

(3) ▲▼ ボタンで調整項目を選択する

- <span id="page-23-5"></span>(4) <▶ ボタンでブランキング調整する
	- 下記の範囲で変化します。

PT-DZ6710、PT-DZ6700 の場合 左右 0 ~ 959、上下 0 ~ 599

PT-DW6300 の場合  $$ 

PT-D6000 の場合 左右 0 ~ 511、上下 0 ~ 383

画面上側ブランキング補正(上)の場合

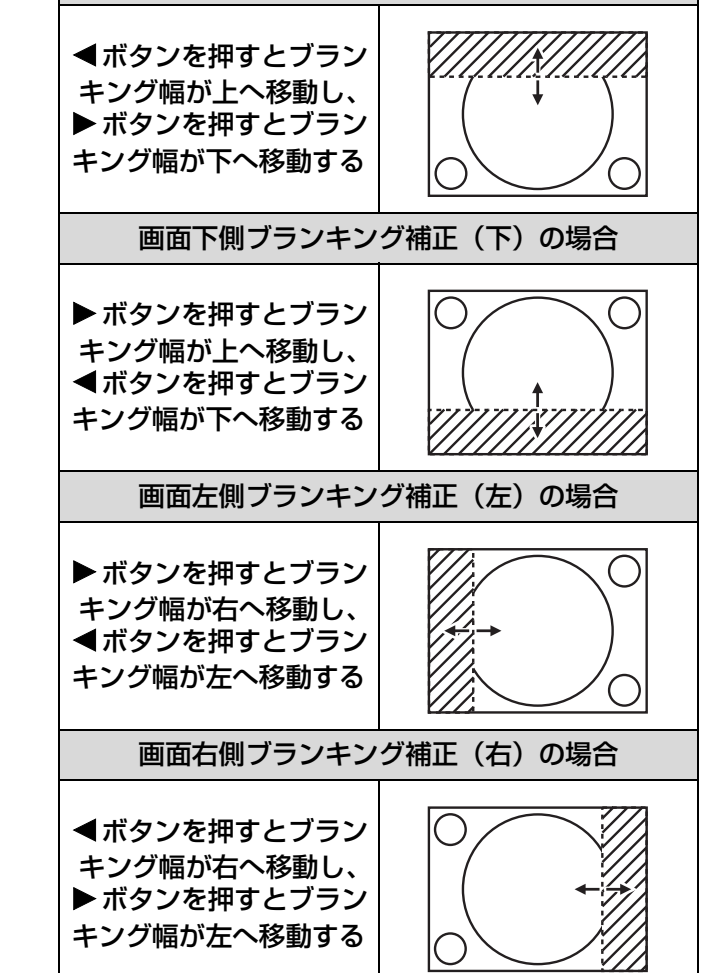

# 「アドバンスドメニュー」について (つづき)

## <span id="page-24-8"></span><span id="page-24-3"></span><span id="page-24-0"></span>入力解像度

画面のちらつきや輪郭のにじみが発生しているとき、 最適な画像になるように調整します。

- (1) ▲▼ ボタンで「入力解像度」を 選択する
- (2)エンター (ENTER) ボタンを押す
	- ●「入力解像度」画面を表示します。
- (3) ▲▼ ボタンで「総ドット数」、「表示 ドット数」、「総ライン数」または「表示 ライン数」を選択し、◀▶ ボタンで調整 する
	- 各項目には入力した信号に応じた数値が自動的 に表示されます。画面に縦縞や画面欠けが発生 する場合、表示された数値を上下させて画面を 見ながら最適な点に調整してください。

#### お知らせ:

- 全白信号入力では上記縦縞は発生しません。
- 調整中に画像が乱れる場合がありますが、異常で はありません。
- ●「入力解像度」の調整ができるのは、RGB1、 RGB2 入力で RGB 信号を入力した場合のみです。
- ドットクロックが 150 MHz 以上の信号は調整で きません。(PT-DW6300/PT-D6000 の場合)

# <span id="page-24-7"></span><span id="page-24-4"></span><span id="page-24-1"></span>クランプ位置

映像の黒部分がつぶれている場合や、緑色になって いる場合はクランプ位置調整で最良点にします。

- (1) ▲▼ ボタンで「クランプ位置」を 選択する
- (2) <▶ ボタンで調整する
	- ●調整値は 0 ~ 255 まで変化します。
	- クランプ位置調整の最適値 黒部分がつぶれている場合 : 黒部分のつぶれがもっとも改善する点が最適値 です。 黒部分が緑色になっている場合 : 緑色部分が黒くなりつぶれが改善する点が最適 値です。

#### お知らせ :

**●「クランプ位置」の調整ができるのは、RGB1、** RGB2 入力で信号を入力した場合のみです。

# <span id="page-24-6"></span><span id="page-24-5"></span><span id="page-24-2"></span>エッジブレンディング

複数のセットを利用したマルチ画面での使用時に、 つなぎ目を目立ちにくくする機能を備えています。

- (1) ▲▼ ボタンで「エッジブレンディング」 を選択する
- (2) ◀▶ ボタンで「エッジブレンディング」 を切り換える
	- ●ボタンを押すごとに、下図のように切り換わり ます。

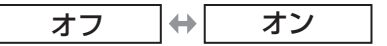

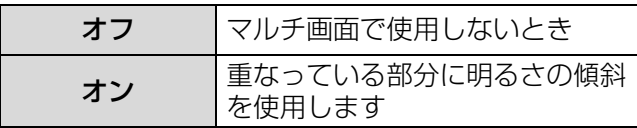

- (3)エンター (ENTER) ボタンを押す
	- ●「エッジブレンディング」画面を表示します。
- (4) ▲▼ ボタンで補正する場所を指定する
	- **上をつなぐ場合**: 「上」を「オン」
	- 下をつなぐ場合:「下」を「オン」
	- ●左をつなぐ場合:「左」を「オン」
	- 右をつなぐ場合:「右」を「オン」
- (5)<→ ボタンを押して「オン」「オフ」を 切り換える
- (6) <▶ ボタンで補正幅および開始位置を 調整する

#### ■調整用マーカーを表示させる場合

#### (7) ▲▼ ボタンで「マーカー」を選択する

- (8)<▶ ボタンで「オン」に切り換える
	- ●映像位置調整用のマーカーが表示されます。つ なぎ合わせるセット同士で赤と緑の線が重なる 位置が最適点です。つなぎ合わせるセット同士 の補正幅は必ず同じ値にしてください。補正幅 が異なるセット同士では、最適なつなぎ合わせ ができなくなります。

最適点はこの線が重なる点

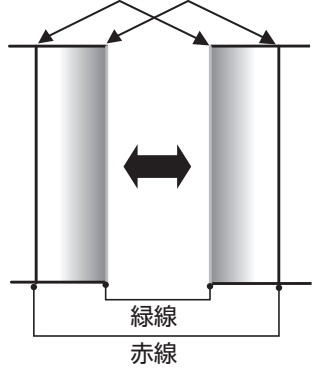

# 「アドバンスドメニュー」について (つづき)

- (9)▲▼ ボタンで「ガンマ選択」を 選択する
- (10)<▶ ボタンで「ガンマ選択」を切り換 える
	- ●ボタンを押すごとに、下図のように切り換わ ります。

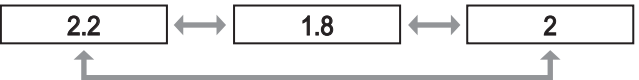

- (11)▲▼ ボタンで「黒レベル調整」を選択 する
- (12)エンター (ENTER) ボタンを押す
	- ●「黒レベル調整」画面を表示します。
- (13)▲▼ ボタンで「黒レベルインサイド」 を選択する
- (14)エンター (ENTER) ボタンを押す
	- ●「黒レベルインサイド」個別調整画面を表示し ます。
	- ●「連動」を「オフ」に設定すると、「赤」、 「緑」、「青」の個別調整が可能です。
- (15)▲▼ ボタンで項目を選択し、 IH ボタンで調整する ●調整が終わったら、メニュー (MENU) ボタ
	- ンを押して「黒レベル調整」画面に戻ります。
- (16)▲▼ ボタンで「上」「下」「左」「右」 を選択する
- (17)<▶ ボタンで黒レベルインサイド補正 する幅を調整する
- (18)▲▼ ボタンで「黒レベルアウトサイ ド」を選択する
- (19)エンター (ENTER) ボタンを押す ●「黒レベル アウトサイド」個別調整画面を表 示します。
- (20)▲▼ ボタンで項目を選択し、 IH ボタンで調整する

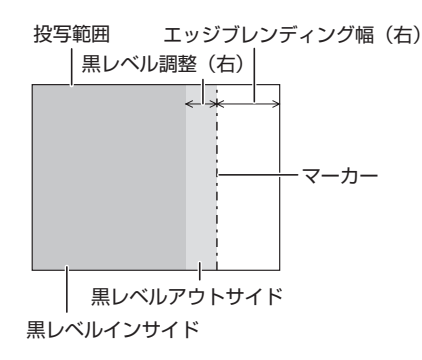

お知らせ :

- ●黒レベル調整は、「エッジブレンディング」を用い てマルチ画面を構成した場合に、映像を重ね合わ せた部分の「黒レベル」が明るくなるのを目立ち にくくする機能です。「黒レベルインサイド」を調 整し、映像を重ね合わせた部分と重ね合わせてい ない部分の「黒レベル」が同じになる補正量が最 適点です。「黒レベルインサイド」を調整後、映像 を重ね合わせた部分と重ね合わせていない部分の 境目付近のみが明るくなる場合は、上、下、左、 右の幅を調整してください。幅調整により境目付 近のみ明るくなった場合は、「黒レベルアウトサイ ド」を調整してください。
- ゲインの高いスクリーンやリアスクリーン使用時 は、見る位置によってつなぎ合わせ部が不連続に 見えることがあります。

## <span id="page-25-2"></span><span id="page-25-1"></span><span id="page-25-0"></span>ラスターポジション

入力された映像が表示可能エリア全体を使用してい ない場合、映像を表示エリア内で任意の位置に移動 させることができます。

#### (1) ▲▼ ボタンで「ラスターポジション」 を選択する

- (2)エンター (ENTER) ボタンを押す
	- 「ラスターポジション」画面を表示します。
- (3) ▲▼ <▶ ボタンで位置調整する

<span id="page-26-4"></span><span id="page-26-2"></span><span id="page-26-0"></span>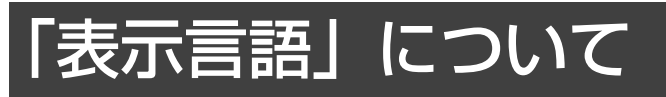

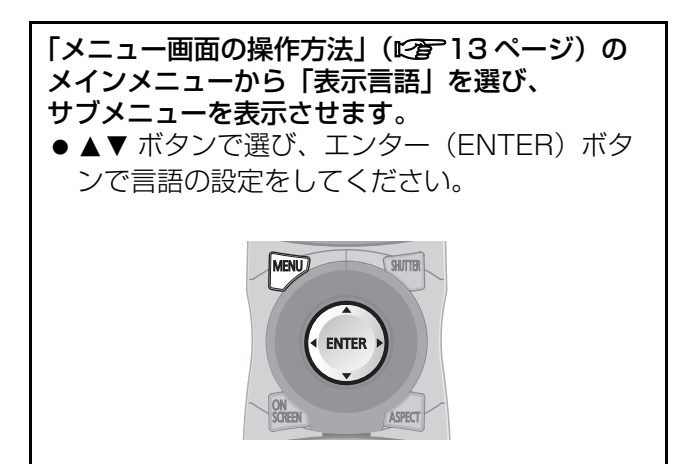

# <span id="page-26-3"></span><span id="page-26-1"></span>言語表示を切り換える

オンスクリーンの表示言語を切り換えることができ ます。

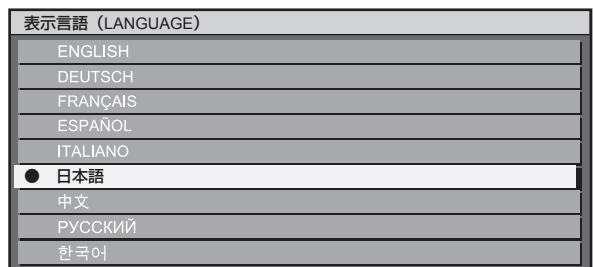

- 切り換えた言語で各種メニューや設定、調整画面、 操作ボタン名などが表示されます。
- 英語、ドイツ語、フランス語、スペイン語、イタ リア語、日本語、中国語、ロシア語、韓国語の切 り換えができます。

#### お知らせ:

●本機は、日本語でオンスクリーン表示するように 設定されています。(工場出荷時)

# <span id="page-27-0"></span>「表示オプション」について

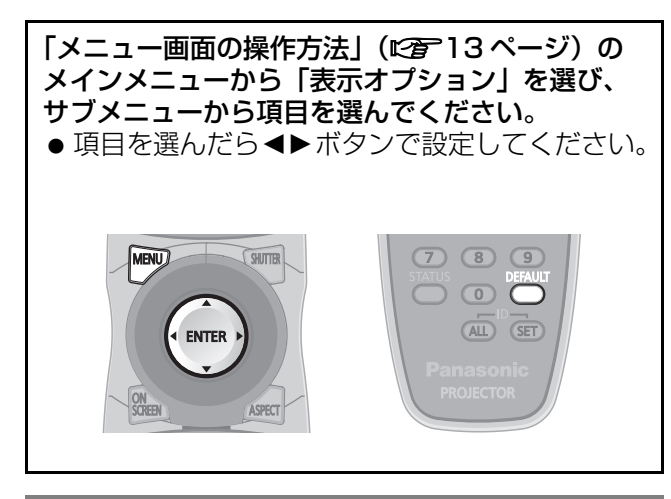

<span id="page-27-2"></span><span id="page-27-1"></span>カラーマッチング

本機は複数のセットを同時に使うような用途で、 セット間の色バラツキを補正する機能を備えていま す。

- (1) ▲▼ ボタンで「カラーマッチング」を 選択する
- (2) <▶ ボタンで「カラーマッチング」を切 り換える
	- ●ボタンを押すごとに、下図のように切り換わり ます。

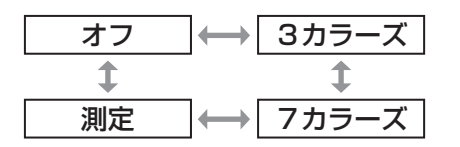

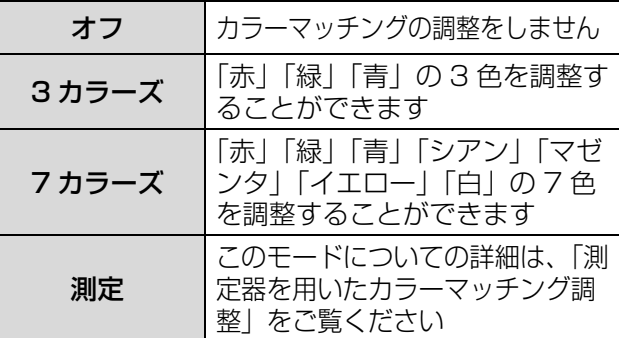

- ■手順(2) で「3 カラーズ」または 「7 カラーズ」を選択した場合
- (3)エンター (ENTER) ボタンを押す ● 「3 カラーズ」または「7 カラーズ」画面を表 示します。
- (4) ▲▼ ボタンで「赤」「緑」「青」(「7 カ ラーズ」の場合は、「赤」「緑」「青」「シ アン|「マゼンタ|「イエロー|「白」)を 選択する

<span id="page-27-4"></span>(5) エンター (ENTER) ボタンを押す

- 「3 カラーズ:赤」、「3 カラーズ:緑| または 「3 カラーズ:青」画面を表示します。 「7 カラーズ」の場合は、「7 カラーズ:赤」、 「7 カラーズ:緑」、「7 カラーズ:青」、「7 カ ラーズ:シアン」、「7 カラーズ:マゼンタ」、 「7 カラーズ:イエロー」または「7 カラー ズ:白」画面を表示します。
- (6) <▶ ボタンで調整する
	- 調整値は 0~2048 まで変化します。

#### お知らせ:

- <span id="page-27-3"></span>● 調整色を補正する場合の動作 : 調整色と同じ補正色を動かす場合: 調整色の輝度が変化します。 補正色赤を動かす場合:調整色に赤を加減します。 補正色緑を動かす場合:調整色に緑を加減します。 補正色青を動かす場合:調整色に青を加減します。
- ●調整には熟練度を要しますのでプロジェクターに 関する知識のある方もしくはサービスマンの方が 調整を行ってください。
- 各調整項目はすべてデフォルト (DEFAULT) ボ タンを押すと工場出荷値に戻すことができます。
- ●「カラーマッチング」を「オフ」以外に設定した場 合、「AI」、「カラーコレクション」は調整できませ ん。また、「色温度設定」は「ユーザー」に固定さ れます。
- ■測定器を用いたカラーマッチング 調整

色度座標と輝度が測定できる色彩色度計を用いて 「赤」「緑」「青」「シアン」「マゼンタ」「イエ ロー」「白」の色をお好みの色に変更することが できます。

#### ●現在の輝度と色度座標を入力する

- 1) ▲▼ ボタンで「カラーマッチング」 を選択する
- 2) <▶ ボタンで「測定」を選択する
- 3)エンター (ENTER) ボタンを押す ● 「カラーマッチング:測定| 画面を表示します。
- 4) ▲▼ ボタンで「測定データ」を選択 する
- 5)エンター (ENTER) ボタンを押す
- ●「測定データ」画面を表示します。
- 6)色彩色度計で輝度(Y)と色度座標 (x、y)を測定する
- 7) ▲▼ ボタンで色を選択し、<▶ ボタ ンで数値を調整する
- 8)すべての入力が終わったら、メニュー (MENU) ボタンを押す
- ●「カラーマッチング:測定|画面を表示します。

# 「表示オプション」について (っっき)

- ●お好みの色の座標を入力する
- 9) ▲▼ ボタンで「ターゲットデータ」 を選択する
- 10)エンター (ENTER) ボタンを押す ●「ターゲットデータ」画面を表示します。
- 11) ▲▼ ボタンで色を選択し、<▶ ボタ ンでお好みの色の座標を入力する
- 12)すべての入力が終わったら、メニュー (MENU)ボタンを押す

#### お知らせ:

- ターゲットデータが本機の色域外の場合、正しい 色が表示できません。
- ●「自動テストパターン」を「オン」にしておくと、 選択された調整色の調整用テストパターンが自動 的に表示されます。
- 色彩色差計などの計測器を使用して測定データを 測定する場合は映像モード「ダイナミック」で測 定してください。
- 使用される計測器および測定環境によってター ゲットデータの色度座標と測定器の測定値にずれ が発生する場合があります。

# <span id="page-28-4"></span><span id="page-28-1"></span>カラーコレクション

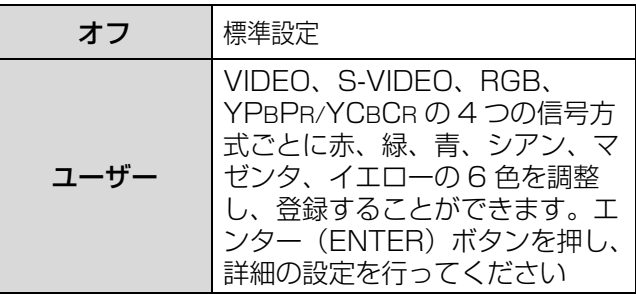

# <span id="page-28-5"></span><span id="page-28-2"></span>コントラストモード

使用環境に合わせるために 2 種類のモードを持って います。

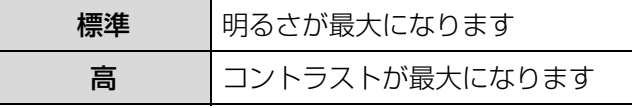

# <span id="page-28-10"></span><span id="page-28-6"></span><span id="page-28-0"></span>スクリーン設定

ご使用のスクリーンに合わせて設定してください。 投写映像アスペクト変更の際に本機が設定したスク リーンサイズに合わせて最適な映像に補正します。

- (1) ▲▼ ボタンで「スクリーン設定」を 選択する
- (2)エンター (ENTER) ボタンを押す ● 「スクリーン設定」画面を表示します。

(3)IH ボタンで「スクリーンフォーマット」 を切り換える

### ■PT-DZ6700/PT-DZ6710

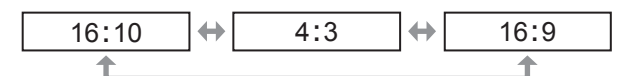

### ■PT-DW6300

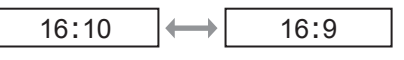

### ■PT-D6000

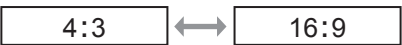

- (4) <▶ ボタンで「スクリーン位置」を調整 する
	- PT-DZ6700/PT-DZ6710の場合、 スクリーンフォーマットが「16:9」の場合 -60 ~ +60 まで調整できます。 スクリーンフォーマットが「4:3」の場合 -160 ~ +160 まで調整できます。
	- PT-DW6300 の場合、-40 ~ +40 まで調整で きます。
	- PT-D6000 の場合、-96 ~ +96 まで調整でき ます。

#### <span id="page-28-8"></span>お知らせ:

● PT-DZ6710/PT-DZ6700/PT-DW6300 で 「スクリーンフォーマット」が「16:10」のと き、または PT-D6000 で「スクリーンフォー マット」が「4:3」のとき、「スクリーン位置」は 調整できません。

<span id="page-28-11"></span><span id="page-28-7"></span><span id="page-28-3"></span>入力自動セットアップ

<span id="page-28-9"></span>会議などで信号を頻繁に入力する場合、その都度リモ コンのオートセットアップ (AUTO SETUP) ボタンを 押さなくても画面表示位置を自動で調整することがで きます。

- (1) ▲▼ ボタンで「入力自動セットアップ」 を選択する
- (2)<▶ ボタンで「入力自動セットアップ」 機能を切り換える
	- ●ボタンを押すごとに、下図のように切り換わり ます。

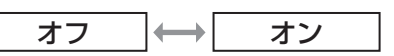

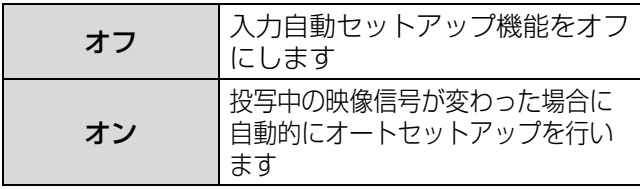

### <span id="page-29-5"></span><span id="page-29-2"></span><span id="page-29-1"></span>自動調整

特殊な信号や標準の設定では正しく自動調整が行わ れない場合に設定を切り換えてください。

- (1) ▲▼ ボタンで「自動調整」を選択する
- (2) エンター (ENTER) ボタンを押す ●「自動調整」画面を表示します。
- (3)<▶ ボタンで「モード」を切り換える
	- ●ボタンを押すごとに、下図のように切り換わり ます。

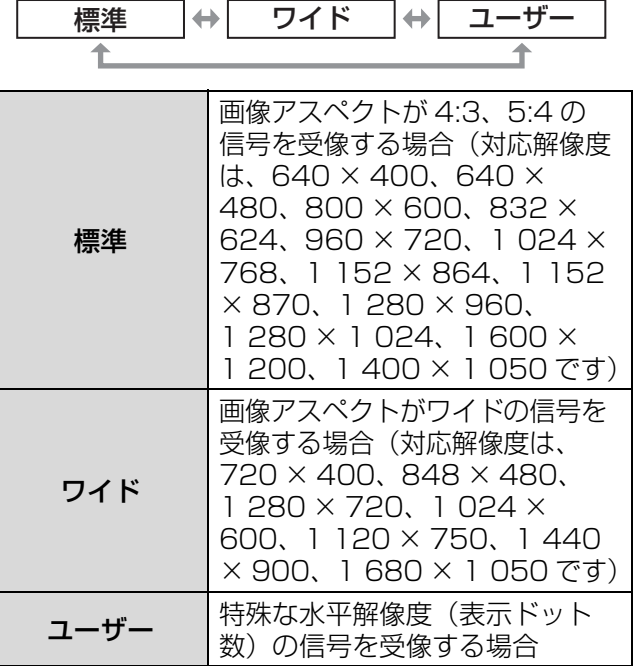

(4)「ユーザー」を選択した場合は <▶ ボタ ンで「表示ドット数」に信号源の水平解 像度を入力する

#### (5)エンター (ENTER) ボタンを押す

 「自動調整」を実行します。自動調整中は「実 行中」と表示されます。終了すると入力画面に 戻ります。

# <span id="page-29-4"></span><span id="page-29-3"></span><span id="page-29-0"></span>DVI-D IN

ます。

本機と外部機器とを DVI で接続している時に正常な 映像が映らない場合は、設定を切り換えてください。

- (1) ▲▼ ボタンで「DVI-D IN」を選択する
- (2)< ▶ ボタンで「DVI-D EDID」を 切り換える ●ボタンを押すごとに、下図のように切り換わり

#### (3) <▶ ボタンで「DVI 信号レベル」を切り 換える

●ボタンを押すごとに、下図のように切り換わり ます。

 $0-255$ :PC  $\leftarrow$  16-235

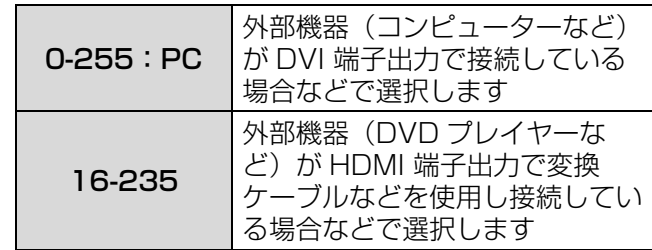

#### お知らせ:

- 最適な設定は、接続する外部機器の出力設定に よって異なります。外部機器の出力については、 外部機器の取扱説明書などをご覧ください。
- ●設定を変更するとプラグアンドプレイ用のデータ が変更されます。プラグアンドプレイ対応可能な 解像度は『取扱説明書』(付録)の「対応信号リス ト」をご確認ください。

EDID3 動画系、静止画系の映像信号を自 動的に切り換えて投写します EDID1 動画系の映像信号を出力する外部 機器(DVD プレイヤーなど)が DVI-D IN に接続されているとき に主に選択します EDID2(PC) 静止画系の映像信号を出力する外 部機器 (コンピューターなど) が DVI-D IN に接続されているとき に主に選択します  $E$ DID3  $\leftrightarrow$   $E$ DID1  $\leftrightarrow$   $E$ DID2(PC)

# <span id="page-30-6"></span>「表示オプション」について (つづき)

### <span id="page-30-3"></span><span id="page-30-2"></span>SDI IN(PT-DZ6710 のみ)

入力する信号の振幅を選択します。 HD-SDI の YPBPR、RGB 入力時のみ有効です (1) A ▼ ボタンで「SDI IN」を選択する

- (2)<→ ボタンで「SDI 信号レベル」を切り 換える
	- ●ボタンを押すごとに、下図のように切り換わり ます。

![](_page_30_Picture_345.jpeg)

![](_page_30_Picture_346.jpeg)

# <span id="page-30-4"></span><span id="page-30-0"></span>オンスクリーン表示

スクリーン表示の設定ができます。

- (1)FG ボタンで「オンスクリーン表示」 を選択する
- (2) エンター (ENTER) ボタンを押す ●「オンスクリーン表示」画面を表示します。
- (3) ▲▼ ボタンで項目を選択し、<> ボタン で切り換える

#### ■OSD 位置

オンスクリーンメニュー (OSD) の位置を設定 します。

![](_page_30_Figure_14.jpeg)

#### ■OSD デザイン

オンスクリーンメニュー(OSD)の色を設定し ます。

![](_page_30_Picture_347.jpeg)

### ■OSD メモリー

オンスクリーンメニュー(OSD)のカーソルの 位置の保持状態を設定できます。

![](_page_30_Figure_20.jpeg)

#### お知らせ :

●「オン」に設定している場合、本体の主電源を「オ フ」にすると、カーソル位置は保持されません。

#### ■入力ガイド

「OSD 位置」で設定された位置に現在選択してい る入力端子名を表示するかを設定します。

![](_page_30_Figure_25.jpeg)

#### <span id="page-30-7"></span>■警告メッセージ

警告メッセージの表示を設定します。

<span id="page-30-8"></span>オン │←→│ オフ

## <span id="page-30-5"></span><span id="page-30-1"></span>バックカラ

信号が入力されていないときの投写画面の色を設定 します。

(1)FG ボタンで「バックカラー」を 選択する

#### (2) ◀▶ ボタンで「バックカラー」を 切り換える

●ボタンを押すごとに、下図のように切り換わり ます。

![](_page_30_Picture_348.jpeg)

![](_page_30_Picture_349.jpeg)

#### お知らせ :

●「ロゴ 1」の画像作成には、別途ソフトウェアが必 要です。販売店にご相談ください。

調

# 「表示オプション」について (っっき)

# <span id="page-31-3"></span><span id="page-31-0"></span>スタートアップロゴ

- 電源を入れたときのロゴを表示を設定します。
- (1) ▲▼ ボタンで「スタートアップロゴ」 を選択する
- (2) ◀▶ ボタンで「スタートアップロゴ」を 切り換える
	- ●ボタンを押すごとに、下図のように切り換わり ます。

![](_page_31_Figure_6.jpeg)

![](_page_31_Picture_330.jpeg)

#### お知らせ:

- ●「ロゴ 1」の画像作成には、別途ソフトウェアが必 要です。販売店にご相談ください。
- スタートアップロゴは、約30秒で消えます。

# <span id="page-31-8"></span><span id="page-31-5"></span><span id="page-31-1"></span>フリーズ

外部機器の再生に関係なく、一時的に投写映像を静 止させます。

### (1) ▲▼ ボタンで「フリーズ」を選択する

#### (2)エンター (ENTER) ボタンを押す

● メニュー (MENU) ボタン押すと 解除されます。

### <span id="page-31-6"></span><span id="page-31-4"></span><span id="page-31-2"></span>2画面

#### <span id="page-31-7"></span>(PT-DZ6710、PT-DZ6700、PT-DW6300 のみ )

異なる2つの入力信号を、同時に表示できます。

- (1) ▲▼ ボタンで「2画面」を選択する
- (2)エンター (ENTER) ボタンを押す ● 2 画面表示します。

![](_page_31_Picture_21.jpeg)

- (3)メニュー(MENU) ボタンを押す ●「サブ入力選択」画面を表示します。
- (4) ▲▼ ボタンでサブ入力に表示させたい映 像を選択します
- (5)エンター (ENTER) ボタンを押す

### ■2画面表示中のボタン機能

![](_page_31_Figure_26.jpeg)

#### お知らせ:

- 2 画面表示を解除するには、「オフ」を選択しエン ター(ENTER)ボタンを押します。
- 「フリーズ」は入力 A 側に対して設定されます。
- 2画面表示中は、メニュー項目の調整・設定はで きません。
- ●「映像」の設定は、入力 A 側の値が適用されます。 (「ピクチャー」、「黒レベル」、「色の濃さ」、「色あ い」、「シャープネス」については、入力 A、B そ れぞれの値が適用されます。)
- アスペクトメニューで選択したアスペクト比を保 持したまま2画面表示します。
- 入力信号の組み合わせによっては、2 画面表示がで きない場合があります。 詳しくは「2 画面表示組み合わせ一覧表」 (c[62 ページ\)](#page-61-0)をご覧ください。

# <span id="page-32-0"></span>「プロジェクターセットアップ」について

![](_page_32_Picture_1.jpeg)

## <span id="page-32-4"></span><span id="page-32-1"></span>プロジェクター ID

本機には ID ナンバーの設定機能があり、本機を複数 台並べてご使用の場合には、1 つのリモコンで同時 制御や個別制御ができます。

- (1) ▲▼ ボタンで「プロジェクター ID」を 選択する
- (2)<▶ ボタンで「プロジェクター ID」を 切り換える
	- ●ボタンを押すごとに、下図のように切り換わり ます。

![](_page_32_Figure_7.jpeg)

#### (3)メニュー(MENU)ボタンを 2 回押す

●設定が終了し、オンスクリーン画面が消え通常 画面に戻ります。

#### お知らせ:

- ID ナンバーは「オール」「1」~「64」まで設定 可能です。
- ●ID ナンバーを指定した場合は、リモコンのID ナン バーを本機の ID ナンバーに合わせる必要がありま す。
- ID ナンバー「オール」に設定すると、 リモコンま たはコンピューターで制御の際、何番を指定して も ID ナンバー「オール」の本機は動作します。本 機を複数台並べて設置する場合、ID ナンバーを 「オール」に設定していると、他の ID ナンバーを 設定した本機と分けて制御することができなくな ります。リモコンの ID 設定の方法は取扱説明書内 の「リモコンの ID ナンバーを指定する」をご参照 ください。

## <span id="page-32-10"></span><span id="page-32-8"></span><span id="page-32-5"></span><span id="page-32-2"></span>設置設定

本機の設置状態に合わせて、投写方式の設定ができ ます。画面表示が上下逆になったり、反転して映っ ている場合は、投写方式を変更してください。

- リモコンまたは本体操作部のボタン操作でオンス クリーン画面を表示させて設定します。
- (1)▲▼ ボタンで「設置設定」を選択する
- (2) ◀▶ ボタンで「設置設定」を切り換える
	- ●ボタンを押すごとに、下図のように切り換わり ます。

![](_page_32_Figure_20.jpeg)

<span id="page-32-9"></span>![](_page_32_Picture_366.jpeg)

#### (3)メニュー(MENU)ボタンを押す ●オンスクリーン画面が消え通常画面に戻りま す。

# <span id="page-32-7"></span><span id="page-32-6"></span><span id="page-32-3"></span>高地モード

海抜 1 400 m ~ 2 700m の場所で使用する場合 は、「オン」に設定します。

- (1) ▲▼ ボタンで「高地モード」を選択 する
- (2)<▶ ボタンで「高地モード」を切り 換える
	- ●ボタンを押すごとに、下図のように切り換わり ます。

![](_page_32_Figure_28.jpeg)

![](_page_32_Picture_367.jpeg)

#### お知らせ :

●「オン」に設定した場合、ファンの回転数が上がり、 動作音が大きくなります。

# <span id="page-33-6"></span><span id="page-33-3"></span><span id="page-33-0"></span>ファン制御

投写する方向によってファンの制御を変更します。 投写する方向に合わせて、「ファン制御」を正しく設 定してください。誤った設定のままで使用するとラ ンプの寿命を早める原因になります。

- (1) ▲▼ ボタンで「ファン制御」を 選択する
- (2) <▶ ボタンで「ファン制御」を 切り換える
	- ボタンを押すごとに、下図のように切り換わり ます。

![](_page_33_Figure_6.jpeg)

<span id="page-33-7"></span><span id="page-33-4"></span><span id="page-33-1"></span>ランプ選択

本体に内蔵されている 2 個の光源ランプを、使用条 件や目的に合わせ「デュアル」と「シングル」の明 るさに切り換えができます。またシングルではラン プの自動切り換えと 2 灯のうちどちらか 1 灯を点灯 する設定ができます。

- (1)FG ボタンで「ランプ選択」を選択 する
- (2)<▶ ボタンで「ランプ選択」を切り 換える
	- ●ボタンを押すごとに、下図のように切り換わり ます。

デュアル → シングル

 $\overline{\phantom{a}}$ 

↥

![](_page_33_Picture_394.jpeg)

#### (3)エンター (ENTER) ボタンを押す

#### お知らせ :

- ●「シングル」、「ランプ1」、「ランプ2」のとき、ラ ンプが不点灯状態になったり、積算時間が 2 000 時間(ランプ出力「高」設定時)を超えたりする ともう一方のランプが点灯します。「デュアル」の とき、いずれかのランプが不点灯状態になったり、 積算時間が 2 000 時間(ランプ出力「高」設定 時)を超えたりするともう一方のランプのみ点灯 します。ただし、ランプ 2 灯とも不点灯状態に なったり、どちらのランプも 2 000 時間(ラン プ出力「高」設定時)を超えている場合、本機は スタンバイ状態になります。
- 項目の色は状態を示しています。
	- 緑→現在の設定 黄→現在の設定 (失灯か点灯に失敗しているランプがあるとき) 赤→点灯に失敗したランプ 白→上記以外
- ●短時間の使用を繰り返すと、ランプの交換サイク ルが早くなります。

# <span id="page-33-8"></span><span id="page-33-5"></span><span id="page-33-2"></span>ランプリレー

24 時間以上連続で使用する場合、点灯するランプを 自動で切り換えることによりランプの連続使用によ る劣化を軽減することができます。

- (1)▲▼ ボタンで「ランプリレー」を選択 する
- (2) <▶ ボタンで「ランプリレー」を切り換 える
	- ●ボタンを押すごとに、下図のようにランプを切 り換える時間間隔が切り換わります。

![](_page_33_Figure_24.jpeg)

#### お知らせ:

- 「ランプ選択」で「デュアル」、「シングル」選択時 のみ「ランプリレー」機能は有効です。
- ●「ランプ選択」で「デュアル」選択時は設定した時 刻から 4 時間の間はランプ 1 灯のみ点灯状態とな ります。
- 時刻はローカル時刻で動作します。 (c[37 ページ\)](#page-36-3)

# <span id="page-34-11"></span><span id="page-34-4"></span><span id="page-34-2"></span>ランプ出力

Е

本体の使用環境や目的に合わせてランプの明るさを 切り換えることができます。

- (1) ▲▼ ボタンで「ランプ出力」を 選択する
- (2)<→ ボタンで「ランプ出力」を 切り換える
	- ●ボタンを押すごとに、下図のように切り換わり ます。

![](_page_34_Picture_329.jpeg)

<span id="page-34-10"></span>高 低

#### お知らせ :

●「低」の場合は、消費電力の節約、動作音の低減、 ランプの寿命をのばすことができます。

## <span id="page-34-5"></span><span id="page-34-3"></span>スタンバイモ

スタンバイ時の電力を設定できます。

- (1) ▲▼ ボタンで「スタンバイモード」を 選択する
- (2) ◀▶ ボタンで「スタンバイモード」を 切り換える
	- ●ボタンを押すごとに、下図のように切り換わり ます。

ノーマル エコ

![](_page_34_Picture_330.jpeg)

#### お知らせ :

- エコに設定した場合、スタンバイ時にネットワー ク機能と RS-232C OUT が使えません。また、 RS-232C コマンドの一部が使えません。電源オ ンの出画が「ノーマル」設定時と比べて約 10 秒 遅くなることがあります。
- ノーマルに設定した場合、スタンバイ時にネット ワーク機能と RS-232C OUT が使えます。

### <span id="page-34-9"></span><span id="page-34-6"></span><span id="page-34-0"></span>RS-232C

通信条件を設定します。

- (1) A ▼ ボタンで「RS-232C」を 選択する
- (2)エンター (ENTER) ボタンを押す
- (3) ▲▼ ボタンを押して通信条件を 選択する
- (4) <▶ ボタンを押して設定する

#### お知らせ :

●「シリアル端子について」をご覧ください。 (c[59 ページ\)](#page-58-0)

### <span id="page-34-8"></span><span id="page-34-7"></span><span id="page-34-1"></span>REMOTE2 端子モード

REMOTE2 端子を設定します。

- (1) ▲▼ ボタンで「REMOTE2 端子モード」 を選択する
- (2) <▶ ボタンで「REMOTE2 端子モード」 を切り換える
	- ●ボタンを押すごとに、下図のように切り換わり ます。

![](_page_34_Figure_32.jpeg)

変更することができます

# <span id="page-35-8"></span><span id="page-35-4"></span><span id="page-35-0"></span>ステータス

- 本機のステータスを見ることができます。
- (1) ▲▼ ボタンで「ステータス」を 選択する
- (2) エンター (ENTER) ボタンを押す
- (3)<▶ ボタンを押してページを移動するこ とができます

![](_page_35_Picture_415.jpeg)

REMOTE2 ステータス REMOTE2 の制御状態を表示し ます

# <span id="page-35-10"></span><span id="page-35-5"></span><span id="page-35-1"></span>フィルター残量リセット

ACF ユニットを交換後、<→ ボタンで「実行」を選 択し、エンター(ENTER)ボタンを押すとリセット されます。

#### お知らせ :

● ACF ユニットを交換する場合は、『取扱説明書』の 「ACF ユニットの交換手順」をご覧ください。

<span id="page-35-11"></span><span id="page-35-6"></span><span id="page-35-2"></span>無信号自動オフ

設定時間までに入力信号が無いと、自動的に本機の 電源をスタンバイ状態にします。

- (1) ▲▼ ボタンで「無信号自動オフ」を 選択する
- (2)<→ ボタンで「無信号自動オフ」を 切り換える

![](_page_35_Picture_416.jpeg)

### <span id="page-35-9"></span><span id="page-35-7"></span><span id="page-35-3"></span>ファンクションボタン

リモコンの FUNCTION ボタンの機能を設定します。

- (1) ▲▼ ボタンで「ファンクションボタン」 を選択する
- (2) エンター (ENTER) ボタンを押す
- (3) ▲▼ ボタンで機能を選択する

![](_page_35_Picture_417.jpeg)

(4) エンター (ENTER) ボタンを押す

## <span id="page-36-8"></span><span id="page-36-3"></span><span id="page-36-1"></span>日付と時刻

- 本機内蔵時計のタイムゾーンと日時を設定できます。 (1)▲▼ ボタンで「日付と時刻」を 選択する
- (2)エンター (ENTER) ボタンを押す
- (3) ▲▼ ボタンで「タイムゾーン」を 選択する
- (4) ◀▶ ボタンで「タイムゾーン」を 切り換える
- (5) ▲ ▼ ボタンで「時刻設定」を選択する
- (6) エンター (ENTER) ボタンを押す ●「時刻設定」画面を表示します。
- (7) ▲▼ ボタンで設定したい項目を選択し、 IH ボタンでローカル日時を設定する
- (8) ▲▼ ボタンで「設定」を選択し、 エンター(ENTER)ボタンを押す
	- 時刻設定が完了します。

# <span id="page-36-4"></span><span id="page-36-0"></span>全ユーザーデータ保存

各種設定値をプロジェクター内部のメモリにバック アップとして保存します。

- (1)▲▼ ボタンで「全ユーザーデータ保存」 を選択する
- (2)エンター (ENTER) ボタンを押す ● 「セキュリティパスワード」画面を表示します。
- (3)「セキュリティパスワード」を入力する ●確認画面が表示されます。
- (4) <▶ ボタンで「実行」を選択し、 エンター (ENTER) ボタンを押す

#### お知らせ:

**● 「ネットワーク /E メール」、「ロゴイメージ」の設** 定は保存されません。

### <span id="page-36-7"></span><span id="page-36-5"></span><span id="page-36-2"></span>全ユーザーデータロード

プロジェクター内部のメモリにバックアップとして 保存した各種設定値を読み込みます。

- (1)FG ボタンで「全ユーザーデータロード」 を選択する
- (2) エンター (ENTER) ボタンを押す ●「セキュリティパスワード」画面を表示します。
- (3)「セキュリティパスワード」を入力する ● 確認画面が表示されます。
- (4) <▶ ボタンで「実行」を選択し、 エンター (ENTER) ボタンを押す

お知らせ :

<span id="page-36-6"></span>●実行すると、プロジェクターは設定値を反映させ るためスタンバイ状態になります。

# <span id="page-37-5"></span><span id="page-37-2"></span><span id="page-37-0"></span>初期化

- 各種設定値を工場出荷時の値に戻します。
- (1) ▲▼ ボタンで「初期化」を選択する
- (2) エンター (ENTER) ボタンを押す ●「セキュリティパスワード」画面を表示します。
- (3)「セキュリティパスワード」を入力する
	- ●「初期化」画面を表示します。

![](_page_37_Picture_170.jpeg)

- (4) <▶ ボタンで初期化したい項目を選択し、 エンター (ENTER) ボタンを押す ●確認画面が表示されます。
- (5)<→ ボタンで「実行」を選択し、エン ター(ENTER)ボタンを押す

## <span id="page-37-4"></span><span id="page-37-3"></span><span id="page-37-1"></span>サービスパスワード

サービスマンが使用します。

# <span id="page-38-4"></span><span id="page-38-2"></span><span id="page-38-1"></span>「テストパターン」について

![](_page_38_Picture_1.jpeg)

# <span id="page-38-3"></span><span id="page-38-0"></span>テストパターン

本機内部のテストパターンを表示します。

(1) <▶ ボタンで各種テストパターンを切り 換える

■内蔵テストパターンの表示チャート ■▶ ボタンを押すごとに下図のように切り換わり ます。

![](_page_38_Figure_6.jpeg)

#### お知らせ:

●位置、サイズなどの入力映像での調整内容はテス トパターンには反映されません。必ず入力信号を 表示させた状態で各種設定を行ってください。

# <span id="page-39-4"></span><span id="page-39-0"></span>「登録信号一覧」について

![](_page_39_Picture_1.jpeg)

### ■登録信号詳細

- 名前は、サブメモリーごとに設定可能です。
- メモリー番号: A1(1-2)

![](_page_39_Figure_5.jpeg)

### <span id="page-39-6"></span><span id="page-39-1"></span>新規登録

新規信号が入力され、リモコンまたは本体操作部の メニュー(MENU)ボタンを押すと登録が完了し、 「メインメニュー」画面が表示されます。

#### お知らせ :

- ●本機に対して登録できるサブメモリーは基本信号 を含めて 96 個までです。
- メモリー番号は12ページ(A~L各8メモリー、1 ページに 8 メモリーが可能)あり、空いているメ モリーの中で若い番号に登録されます。メモリー の空きがない場合は古い信号から順番に上書きさ れます。
- 登録の名前は入力信号とメモリー番号により自動 で決定されます。
- メニューが表示されている場合は、新規信号が入 力された時点で登録が完了します。

# <span id="page-39-9"></span><span id="page-39-8"></span><span id="page-39-5"></span><span id="page-39-2"></span>登録信号の名前の変更

- (1)▲▼◀▶ ボタンで詳細を表示したい信号 を選択する
- (2)エンター (ENTER) ボタンを押す
	- 「登録信号詳細」画面を表示します。
	- 入力信号の名前、メモリー番号、入力端子、周 波数、同期信号などが表示されます。
	- メニュー (MENU) ボタンを押すと「登録信 号一覧」画面に戻ります。
- (3)エンター (ENTER) ボタンを押す ●「登録信号名変更」画面を表示します。
- (4) ▲▼ ◀▶ ボタンで 1 文字ずつ選び、エ ンター(ENTER)ボタンで文字や数字 を設定する
- (5)名前の変更を完了後 ▲▼ <▶ ボタンで 「OK」を選択し、エンター(ENTER) ボタンを押す
	- 登録が完了し「登録信号詳細」画面に戻りま す。
	- ▲▼<▶ ボタンで「CANCEL」を選択し、エ ンター (ENTER) ボタンを押すと変更した信 号名は登録されず、自動登録された信号名のま まになります。

<span id="page-39-7"></span><span id="page-39-3"></span>登録した信号を削除する

- (1)▲▼<▶ ボタンで削除する信号を選択 する
- (2) デフォルト (DEFAULT) ボタンを押す ● 「登録信号削除」画面を表示します。
	- ●削除しない場合はメニュー(MENU)ボタン を押すと「登録信号一覧」画面に戻ります。
- (3)エンター (ENTER) ボタンを押す 選択した信号が削除されます。

調 整 と

# <span id="page-40-1"></span>「登録信号一覧」について ( つづき )

# <span id="page-40-0"></span>サブメモリーについて

本機は同期信号源の周波数や形態により同一信号と 判断した場合でも画像調整データを複数登録できる サブメモリー機能を持っています。 同一信号源によるアスペクト切り換えやホワイトバ

ランス等、画質調整が必要な場合にご使用ください。 サブメモリーには画面アスペクト比、映像項目で調 整したデータ(ピクチャー、黒レベル等)など各信 号ごとに調整できるデータすべてを含みます。

#### ■サブメモリーへの登録方法

- (1)通常画面(メニューが表示されていない 状態)において ◀▶ ボタンを押す
	- サブメモリーが登録されていない場合はサブメ モリー登録確認画面を表示します。
	- 現在入力している信号に対して登録されている サブメモリーの一覧が表示されます。
	- ●「プロジェクターセットアップ」の「ファンク ションボタン」メニューで「サブメモリー」を 選択すると、< → ボタンの代わりにファンク ション (FUNCTION) ボタンを使用すること ができます。
- (2)「サブメモリー一覧| において ▲▼◀▶ ボタンで登録するサブメモリー番号を選 択する
- (3)エンター (ENTER) ボタンを押す ●「登録信号名変更」画面を表示します。
- (4)エンター (ENTER) ボタンを押す

#### お知らせ:

● 登録信号の名前を変更する場合は、「登録信号の名 前の変更」(にす40ページ)の手順(4)、(5)を 行ってください。

#### ■サブメモリーへの切り換え方法

- (1)通常画面(メニューが表示されていない 状態)において ◀▶ ボタンを押す
	- 現在入力している信号に対して登録されている サブメモリーの一覧が表示されます。
- (2)「サブメモリー一覧| において ▲▼<▶ ボタンで切り換える信号を選択する
- (3)エンター (ENTER) ボタンを押す
	- ●手順(2)で選択した信号に切り換わります。

■サブメモリーの削除方法 「登録信号一覧」画面でデフォルト (DEFAULT) ボタンを押すことにより、現在選択されているサ ブメモリーを削除します。

# <span id="page-41-0"></span>「セキュリティ」について

![](_page_41_Picture_1.jpeg)

#### お願い:

- セキュリティ画面を表示してから行ってください。
- 以前にパスワードを変更した場合、変更後のパス ワードを入力し、エンター「ENTER」ボタンを押 してください。

#### お知らせ:

●入力したパスワードは画面上では、\*印で表示さ れます。

# <span id="page-41-4"></span><span id="page-41-1"></span>セキュリティパスワード

ASPECT

電源を入れたときに「セキュリティパスワード」画 面を表示させることができます。正しくパスワード を入力しないと、電源スタンバイ ( b) ボタン、 シャッターボタン、レンズ調整以外の操作ができな くなります。

- (1) ▲▼ ボタンで「セキュリティパスワード」 を選択する
- (2) ◀▶ ボタンで「セキュリティパスワード」 を切り換える
	- ●ボタンを押すごとに、下図のように切り換わり ます。

オフ ┃←→┃ オン

![](_page_41_Picture_391.jpeg)

#### お知らせ :

- お買い上げ時、または全ユーザーデータの初期化 をしたあと、パスワード設定は「オフ」になって います。
- パスワードは定期的に変更し、推測されにくいも のにしてください。
- 正しくパスワードを入力しないと、電源ボタン以 外の操作ができなくなります。

# <span id="page-41-9"></span><span id="page-41-7"></span><span id="page-41-5"></span><span id="page-41-2"></span>セキュリティパスワード変更

セキュリティパスワードを変更することができます。

- (1) ▲▼ ボタンで「セキュリティパスワード 変更」を選択する
- (2)エンター (ENTER) ボタンを押す
	- ●「セキュリティパスワード変更」画面を表示し ます。
- (3) ▲▼ <▶ ボタンでパスワードを設定する ● 最大 8 つのボタン操作を設定できます。
- (4)エンター (ENTER) ボタンを押す
- (5)確認のため、再度パスワードを入力する
- (6)エンター (ENTER) ボタンを押す

#### お知らせ :

- ●入力したパスワードは画面上では、\*印で表示さ れます。
- ●パスワードを間違えると、画面上にエラーメッセー ジが表示されます。再度正しいパスワードを入力し てください。

# <span id="page-41-10"></span><span id="page-41-6"></span><span id="page-41-3"></span>表示設定

<span id="page-41-8"></span>投写中の映像の下に、設定した文字を常時表示させ ることができます。

#### (1)▲▼ ボタンで「表示設定」を選択する

(2) <▶ ボタンで「表示設定」を切り換える ボタンを押すごとに、下図のように切り換わり

ます。

![](_page_41_Figure_35.jpeg)

![](_page_41_Picture_392.jpeg)

お知らせ :

● 「ロゴ 1 | の画像作成には、別途ソフトウェアが必 要です。販売店にご相談ください。

# 「セキュリティ」について (つづき)

# <span id="page-42-9"></span><span id="page-42-4"></span><span id="page-42-0"></span>テキスト変更

「表示設定」で「テキスト」を選択し、テキスト表示 を有効にした時に表示する文字を変更することがで きます。

- (1)▲▼ ボタンで「テキスト変更」を選択 する
- (2)エンター (ENTER) ボタンを押す 「テキスト変更」画面を表示します。
- (3) ▲▼ ◀▶ ボタンで文字を選び、エンター (ENTER) ボタンを押し、入力する
- (4)「OK」を押す
	- ●テキストが変更されます。

### <span id="page-42-10"></span><span id="page-42-5"></span><span id="page-42-1"></span>メニューロック

「メニュー」ボタンでメニューを表示し、メニュー操 作できるかを設定します。

- (1)▲▼ボタンで「メニューロック」を 選択する
- (2) ◀▶ ボタンで「メニューロック」を 切り換える
	- ボタンを押すごとに、下図のように切り換わり ます。

![](_page_42_Picture_426.jpeg)

![](_page_42_Picture_427.jpeg)

#### お知らせ:

- ●「メニューロック」を「オン」に設定後、正しく パスワードを入力しないと「メニュー」ボタンの 操作ができなくなります。
- ●お買い上げ時、または全ユーザーデータ初期化後、 パスワード設定は「オフ」になっています。

## <span id="page-42-6"></span><span id="page-42-2"></span>メニューロックパスワード

メニューロックパスワードを変更することができます。

- (1) ▲▼<ト ボタンで文字を選び、エンター (ENTER) ボタンを押し、入力する
- (2)「OK」を押す

中止する場合は「キャンセル」を選んでください。

#### お願い :

- ●はじめてご使用になるとき、または全ユーザー データ初期化後、初期のパスワードは「AAAA」 です。
- パスワードは定期的に変更し、推測されにくいも のにしてください。

## <span id="page-42-8"></span><span id="page-42-7"></span><span id="page-42-3"></span>操作設定

本体操作部とリモコンのボタン操作の有効 / 無効を 設定します。

#### (1)▲▼ ボタンで「操作設定」を選択する

- (2)エンター (ENTER) ボタンを押す ●「操作設定」画面を表示します。
- (3) ▲▼ ボタンで「本体操作部」または 「リモコン」を選択する
- (4) エンター (ENTER) ボタンを押す ● 「本体操作部| 画面または「リモコン| 画面を 表示します

#### ■本体操作部

本体操作部からの制御の制限を設定できます。

![](_page_42_Picture_428.jpeg)

#### ■リモコン

● リモコンからの制御の制限を設定できます。

![](_page_42_Picture_429.jpeg)

- (5)FG ボタンで「有効」または「無効」 を選択し、エンター(ENTER)ボタン を押す
	- ●確認画面が表示されます。
- (6) <▶ ボタンで「実行」を選択し、 エンター (ENTER) ボタンを押す

#### お知らせ :

- ●「無効」に設定した側の機器でボタン操作を行う と、パスワード画面が表示されます。 「セキュリティ」で設定したパスワードを入力して ください。
- <span id="page-42-11"></span>● セキュリティパスワード画面はメニュー (MENU) ボタンを押すか、約 10 秒何も操作しなければ消 えます。
- ●「本体操作部」と「リモコン」の操作を両方とも 「無効」にした場合、本体操作部のボタンとリモコ ンボタン操作のすべてが効かなくなるため、電源を 「オフ」(スタンバイ状態)にできなくなります。
- ●設定が反映されるとオンスクリーンメニューが消え ます。継続して操作を行う場合は、メニュー (MENU) ボタンを押してメインメニューを表示さ せてください。

# <span id="page-43-0"></span>「ネットワーク」について

<span id="page-43-5"></span>![](_page_43_Picture_1.jpeg)

<span id="page-43-3"></span><span id="page-43-2"></span>ネットワーク設定

ネットワーク機能を使用する前に、ネットワーク機 能の初期設定を行ってください。

- (1) ▲▼ ボタンで「ネットワーク設定」を 選択する
- (2)エンター (ENTER) ボタンを押す ●「ネットワーク設定」画面を表示します。
- (3) ▲▼ ボタンで各項目を選択し、 エンター (ENTER) ボタンで設定を 変更する

![](_page_43_Picture_399.jpeg)

(4) ▲▼ ボタンで「保存」を選択し、 エンター (ENTER) ボタンを押す お知らせ :

- DHCP サーバーを利用する場合、DHCP サーバー が立ち上がっていることを確認してください。
- IP アドレス、サブネットマスク、デフォルトゲー トウェイは、ネットワーク管理者にお問い合わせ ください。

<span id="page-43-7"></span><span id="page-43-4"></span><span id="page-43-1"></span>ネットワークコントロール

ネットワークコントロール方法を設定します。

- (1) ▲▼ ボタンで「ネットワークコントロール」 を選択する
- <span id="page-43-6"></span>(2)エンター (ENTER) ボタンを押す ●「ネットワークコントロール」画面を表示しま す。
- (3) ▲▼ ボタンで各項目を選択し、 IH ボタンで設定を変更する

![](_page_43_Picture_400.jpeg)

44

調 整 と 設 定

# <span id="page-44-2"></span><span id="page-44-1"></span><span id="page-44-0"></span>ネットワークステータス

- 本体のネットワーク状態を表示します。 (1) ▲▼ ボタンで「ネットワークステータス」 を選択する
- (2) エンター (ENTER) ボタンを押す
	- 「ネットワークステータス」画面を表示します。

# <span id="page-45-1"></span><span id="page-45-0"></span>ネットワーク接続

本機はネットワーク機能を備えており、Web ブラウザコントロールを使用してコンピューターから下記のよう な操作ができます。

- プロジェクターの設定と調整
- プロジェクターの状態表示
- プロジェクターが異常時に E メールメッセージを送信

#### お知らせ :

ネットワーク機能を使用する場合は、LAN ケーブルが必要です。

![](_page_45_Figure_8.jpeg)

- ●本機能をご使用になる場合は、Web ブラウザが必要です。あらかじめ Web ブラウザが利用できることを確認し てください。
- ●コンピューターの OS は、Microsoft Windows 98SE/Me/NT4.0/2000/XP/Vista をご利用ください。
- Web ブラウザは Internet Explorer 6.0 以降または Safari 2.0 以降をご利用ください。
- E メール機能をご使用になる場合は、E メールサーバーと通信する必要があります。あらかじめ E メールが利用で きることを確認してください。
- ●LAN ケーブルはストレート結線でカテゴリー5以上対応のものをご使用ください。
- LAN ケーブル長は 100 m 以下のものをご使用ください。

### ■ネットワーク機能の各部の名称と働き

![](_page_45_Figure_16.jpeg)

お願い:

- ●静電気を帯びた手(体)で LAN 端子に触れると静電気の放電により故障の原因になります。 LAN 端子および LAN ケーブルの金属部に触れないようにしてください。
- LAN は屋内の機器に接続してください。

# <span id="page-46-0"></span>Web ブラウザからのアクセスのしかた

#### (1)コンピューターの Web ブラウザを起動します。

(2)Web ブラウザの URL 入力欄に本機で設定した IP アドレスを入力します。

#### (3)ユーザー名とパスワードを入力します。

● 出荷時の設定は、ユーザー名: user1 (ユーザー権限) /admin1 (アドミニストレータ権限)、パスワー ド : panasonic(小文字)です。

![](_page_46_Picture_91.jpeg)

(4)OK を押すとプロジェクター情報ページが表示されます。

![](_page_46_Picture_92.jpeg)

お知らせ:

- Web ブラウザを同時に複数立ち上げて、設定や制御を行うのは避けてください。
- ●まず最初にパスワードの変更を行ってください。
- アドミニストレータ権限は、全機能を使用できます。ユーザー権限は、「プロジェクター情報」、「エラー情 報」、「ネットワーク情報」、「基本制御」、「パスワード変更」のみ使用できます。
- パスワードを3回続けて間違えると、数分間ロックされます。

### ■ユーザー名パスワード変更ページ

[ パスワード変更 ] をクリックします。

![](_page_47_Picture_3.jpeg)

Administrator(アドミニストレーター)を選択

- User(ユーザー)を選択
- Administrator (アドミニストレータ)について

![](_page_47_Figure_7.jpeg)

● User (ユーザー) について

![](_page_47_Figure_9.jpeg)

●パスワード変更(ユーザー権限) ユーザー権限時はパスワードの変更のみ有効です。

![](_page_47_Figure_11.jpeg)

お知らせ :

●管理者アカウント変更時は「変更前のユーザー名、パスワード」の入力が必要です。

#### ■基本制御

他のページから移行するときは、[プロジェクターコントロール]→[基本制御]をクリックします。

![](_page_48_Figure_3.jpeg)

![](_page_48_Figure_4.jpeg)

### ■詳細制御ページ

[プロジェクターコントロール]→ [詳細制御]をクリックします。

![](_page_49_Picture_3.jpeg)

### ■プロジェクター情報ページ

[ モニター情報 ] → [ プロジェクター情報 ] をクリックします。 以下の項目における本機の状態を表示します。

![](_page_49_Figure_6.jpeg)

#### ■エラー情報ページ

モニター情報画面で 「エラー(詳細表示)」が表示されたとき、その部分をクリックするとエラー内容が表 示されます。

● エラーの内容によっては、プロジェクター保護のためスタンバイ状態になります。

![](_page_50_Picture_4.jpeg)

![](_page_50_Picture_5.jpeg)

### ●異常発生 [FAILED] の項目説明:

![](_page_50_Picture_194.jpeg)

#### お知らせ:

- ●アクセスエラー情報/アクセス情報は、過去数千回分のアクセス/リクエストを表示します。一度に多量のア クセス/リクエストが発生した場合は情報からもれる可能性があります。
- アクセス工ラー情報/アクセス情報は、定期的に確認してください。

### ■E メール設定ページ

異常時やランプの使用時間が設定値になったとき、あらかじめ設定しておいた E メールアドレス (最大 2 個所)にメールを送信することができます。 [詳細設定]→[E メール設定]をクリックします。

![](_page_51_Picture_203.jpeg)

![](_page_52_Picture_40.jpeg)

Eメールを定期的に送信する場合はチェック  $\overline{\phantom{a}}$ します。チェックのついている曜日・時間に メールを送信します。

## ■E メール設定ページ (つづき)

![](_page_53_Picture_181.jpeg)

- 2 つの Eメールアドレスを使う場合に、送信 する宛先の Eメールアドレスを入力します。 2 つの Eメールアドレスを使わない場合は未 記入にします。
	- 2 つ目の EメールアドレスにEメールを送 信する条件を選択します。 メール内容: 「通常」か「簡易」を選択します。 エラー発生時: 自己診断でエラーが発生した場合 ランプ 1 使用時間: ランプ 1 の点灯残り時間が右側の欄に設定し た時間になった場合 ランプ 2 使用時間: ランプ 2 の点灯残り時間が右側の欄に設定し た時間になった場合 吸気センサー温度: 吸気温度が上欄に設定された値になった場合 フィルター残時間: フィルター残時間が右側の欄に設定し た時間になった場合

![](_page_53_Figure_5.jpeg)

- 2 つ目の E メールアドレスにE メールを定期 的に送信する場合はチェックします。チェック のついている曜日・時間にメールを送信します。
	- 全ての入力を終えたら、Submit ボタンを押し ます。

#### ■認証サーバー設定ページ

メール送信に POP 認証または SMTP 認証が必要な場合は認証項目を設定します。 [ 詳細設定 ] → [ 認証サーバー設定 ] をクリックします。

![](_page_54_Figure_3.jpeg)

#### ■接続テストページ

メールサーバー、POP サーバー、DNS サーバーなどとネットワークが接続しているかを確認できます。 [ 詳細設定 ] → [ 接続テスト ] をクリックします。

![](_page_54_Figure_6.jpeg)

### ■送信するメール内容 ●E メール設定を行ったときはこのようなメールを発信します。

![](_page_55_Picture_41.jpeg)

## ●エラーになったときはこのようなメールを発信します。

![](_page_55_Picture_42.jpeg)

### ■時刻設定ページ

[ 詳細設定 ] → [ 時刻設定 ] をクリックします。

![](_page_56_Figure_3.jpeg)

お知らせ:

- 時刻を設定してもすぐに時刻が合わなくなる場合は、本機内部の電池交換が必要です。お買い上げの販売店に ご相談ください。
- ■LAN 設定ページ

[ 詳細設定 ] → [LAN 設定 ] をクリックします。

![](_page_56_Figure_8.jpeg)

調

<span id="page-57-0"></span>![](_page_57_Picture_0.jpeg)

# <span id="page-57-1"></span><mark>PJLink<sup>TM</sup> プロトコルを使用する</mark>

本機のネットワーク機能は PJLink<sup>TM</sup> クラス 1 に対応しており、PJLink<sup>TM</sup> プロトコルを使用してコンピュー ターからプロジェクターの設定やプロジェクターの状態問い合わせの操作ができます。

### ■対応コマンド

PJLinkTM プロトコルで本機を制御する際のコマンドは下表の通りです。

![](_page_57_Picture_223.jpeg)

### ■PJLink<sup>TM</sup> セキュリティ認証

PJLinkTM で使用するパスワードは Web ブラウザコントロールで設定したパスワードと同じです。 認証なしで使用する場合は、Web ブラウザコントロールのパスワードをなしに設定してください。 ● PJLink<sup>TM</sup> は、日本、米国、その他の国や地域における出願商標です。

PJLinkTM に関する仕様については ( 社 ) ビジネス機械・情報システム産業協会の WEB サイトを参照し てください。 URL http://pjlink.jbmia.or.jp/

そ  $\overline{\mathcal{O}}$ 他

# <span id="page-58-1"></span><span id="page-58-0"></span>シリアル端子について

本機接続端子部のシリアル端子は RS-232C に準拠しており、コンピューターと接続して本機をコンピュー ターで制御することができます。

#### ■接続

![](_page_58_Figure_4.jpeg)

### ■ピン配列と信号名

![](_page_58_Picture_261.jpeg)

![](_page_58_Picture_262.jpeg)

## ■通信条件 (工場出荷設定)

![](_page_58_Picture_263.jpeg)

そ  $\overline{\omega}$ 他

# 付録(つづき)

#### ■基本フォーマット

コンピューターからの伝送は STX で開始され、続いて ID、コマンド、パラメーター、最後に ETX の順に 送信します。パラメーターは制御内容の必要に応じて付加してください。

![](_page_59_Figure_3.jpeg)

#### お願い:

- ランプ点灯開始直後、約 60 秒経過前にコマンドを送信すると、応答が遅く帰ってきたり、コマンドが実行で きないことがあります。60 秒経過後に送受信してください。
- 複数のコマンドを送信する場合は、必ず本機からの応答を受け取ってから 0.5 秒以上経過後に次のコマンドを送 信してください。パラメーターを必要としないコマンドを送信する場合は、コロン(:)は必要ありません。

#### お知らせ:

- ●コマンドが実行できない場合、本機から「ER4011 という応答がコンピューター側に送信されます。
- ●無効なパラメーターを送信すると、本機から「ER402」という応答がコンピューター側に送信されます。
- RS-232C での ID 送信は ZZ(オール) と 01 ~ 64 および 0A ~ 0Z のグループの対応になっています。
- ●ID 指定でコマンドを送信した場合、以下のときのみコンピューターへの応答を返します。 本機 ID と一致した場合 ID 指定がオールかつ応答(ID オール)が「オンI の場合 ID 指定がグループかつ応答(ID グループ)が「オン」の場合
- STX は 16 進数で 02、ETX は 16 進数で 03 のキャラクターコードです。

#### ■ケーブル什様

< コンピューターと接続する場合 >

![](_page_59_Figure_15.jpeg)

#### ■制御コマンド

コンピューターで本機を制御する際のコマンドは下表の通りです。

<操作コマンド>

![](_page_59_Picture_347.jpeg)

# <span id="page-60-1"></span><span id="page-60-0"></span>リモート端子について

本体側面端子部のリモート 2 入力 (REMOTE 2 IN) 端子を使用することで、設置場所から離れたリモコンの信 号が届かない場所にある制御盤などから、本体を遠隔制御することができます。

![](_page_60_Figure_3.jpeg)

会議室などの設置場所 別の場所にある遠隔制御盤

### ■ピン配列と信号名

![](_page_60_Picture_174.jpeg)

#### お願い :

- ●制御を行う場合は必ず、①番、⑨番ピンを短絡させてください。
- ●①番、⑨番ピンを短絡させると本体操作部とリモコンの以下のボタンが使用できなくなります。 電源 (POWER) ボタンや SHUTTER ボタンと、これらの機能に相当する RS-232C 用コマンドやネット ワーク機能も使用できなくなります。
- ●①番、⑨番ピンを短絡させて、さらに③~⑦番ピンのいずれかと①番ピンを短絡させると本体操作部とリモコ ンの以下のボタンが使用できなくなります。
	- POWER、RGB1、RGB2、DVI-D、VIDEO、S-VIDEO、SDI、SHUTTER ボタン、これらの機能に相当 する RS-232C 用コマンドやネットワーク機能も使用できなくなります。

# 付録 (つづき)

# <span id="page-61-0"></span>2 画面表示組み合わせ一覧表

![](_page_61_Picture_180.jpeg)

×:表示できない組合わせ

「動画」として扱う信号:525i,625i,525p,625p,1 080/60i,1 080/50i,1 080/60p, 1 080/50p,720/60p,720/50p,NTSC,PAL,SECAM

# <span id="page-61-1"></span>メニューロックパスワードについて

パスワードをお買い上げ時の設定 (AAAA)に戻すには、メニューロックパスワード要求画面の表示中に以下の 操作を行ってください。

- A リモコンまたは、本体の AUTO SETUP ボタンを 2 秒以上押す
- ② ▼ ボタンを 2 秒以上押す

# <span id="page-62-0"></span>さくいん

![](_page_62_Picture_54.jpeg)

![](_page_62_Picture_55.jpeg)

J

### め

![](_page_62_Picture_56.jpeg)

# <span id="page-63-0"></span>商標について

- Microsoft とそのロゴ、Windows、Windows® XP、Windows Vista® は、米国 Microsoft Corporation の、米国およびその他の国における登録商標または商標です。
- その他、この説明書に記載されている各種名称・会社名・商品名などは各社の商標または登録商標です。 なお、本文中では ® や TM マークは明記していません。

#### ご注意

- ●本製品のマニュアルの一部または全部を無断で使用、複製することはできません。
- ●本製品のマニュアルを運用した結果の影響については、いっさい青任を負いかねますのでご了承くださ  $\mathcal{L}$ .
- 本製品の仕様、およびマニュアルに記載されている事柄は、将来予告なしに変更することがあります。

#### パナソニックプロジェクターサポートセンター

設定や操作でご不明なことがございましたら なんなりとお問い合わせください。

お電話の方はこちら 0120-872601 <sup>受付時間:月~金(祝日と弊社休業日を除く)</sup><br>9:00 ~ 13:00 ~ 17:00

URL:http://panasonic.biz/projector/

※書面や電話 /FAX でお答えする場合や、返事を差しあげるお時間を頂くこともございます。 ※お電話の際には、番号をお確かめの上、お間違えのないようにおかけください。

#### ご相談窓口における個人情報のお取り扱い

パナソニック株式会社およびその関係会社は、お客様の個人情報やご相談内容を、ご相談への対応や修理、 その確認などのために利用し、その記録を残すことがあります。また、折り返し電話させていただくとき のため、ナンバー・ディスプレイを採用している場合があります。なお、個人情報を適切に管理し、修理 業務等を委託する場合や正当な理由がある場合を除き、第三者に提供しません。お問い合わせは、ご相談 された窓口にご連絡ください。

# パナソニック株式会社 プロジェクタービジネスユニット

〒571-8503 大阪府門真市松葉町2番15号 電話 00 0120-872-601

C Panasonic Corporation 2009 Contract Contract Contract Contract Contract Contract Contract Contract Contract Contract Contract Contract Contract Contract Contract Contract Contract Contract Contract Contract Contract Cont